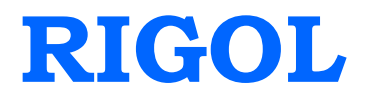

**Performance Verification Guide**

# **DSG3000 Series RF Signal Generator**

**Oct. 2015**

**RIGOL Technologies, Inc.**

# <span id="page-2-0"></span>**Guaranty and Declaration**

### **Copyright**

© 2014 RIGOL Technologies, Inc. All Rights Reserved.

### **Trademark Information**

**RIGOL** is a registered trademark of RIGOL Technologies, Inc.

### **Publication Number**

PVG01102-1110

### **Notices**

- **RIGOL** products are covered by P.R.C. and foreign patents, issued and pending.
- **RIGOL** reserves the right to modify or change parts of or all the specifications and pricing policies at company's sole decision.
- **•** Information in this publication replaces all previously corresponding material.
- Information in this publication is subject to change without notice.
- **RIGOL** shall not be liable for either incidental or consequential losses in connection with the furnishing, use or performance of this manual as well as any information contained.
- Any part of this document is forbidden to be copied, photocopied or rearranged without prior written approval of **RIGOL**.

### **Product Certification**

**RIGOL** guarantees this product conforms to the national and industrial standards in China as well as the ISO9001:2008 standard and the ISO14001:2004 standard. Other international standard conformance certification is in progress.

### **Contact Us**

If you have any problem or requirement when using our products or this manual, please contact **RIGOL**.

E-mail: service@rigol.com Websites: [www.rigol.com](http://www.rigol.com/)

# <span id="page-3-0"></span>**General Safety Summary**

Please review the following safety precautions carefully before putting the instrument into operation so as to avoid any personal injury or damage to the instrument and any product connected to it. To prevent potential hazards, please use the instrument only specified by this manual.

### **Use Proper Power Cord.**

Only the power cord designed for the instrument and authorized for use within the local country could be used.

### **Ground the Instrument.**

The instrument is grounded through the Protective Earth lead of the power cord. To avoid electric shock, it is essential to connect the earth terminal of the power cord to the Protective Earth terminal before connecting any inputs or outputs.

### **Connect the Probe Correctly.**

If a probe is used, do not connect the ground lead to high voltage since it has isobaric electric potential as the ground.

### **Observe All Terminal Ratings.**

To avoid fire or shock hazard, observe all ratings and markers on the instrument and check your manual for more information about ratings before connecting the instrument.

### **Use Proper Overvoltage Protection.**

Make sure that no overvoltage (such as that caused by a thunderstorm) can reach the product, or else the operator might be exposed to the danger of electrical shock.

### **Do Not Operate Without Covers.**

Do not operate the instrument with covers or panels removed.

### **Do Not Insert Anything Into the Holes of Fan.**

Do not insert anything into the holes of the fan to avoid damaging the instrument.

### **Use Proper Fuse.**

Please use the specified fuses.

### **Avoid Circuit or Wire Exposure.**

Do not touch exposed junctions and components when the unit is powered.

### **Do Not Operate With Suspected Failures.**

If you suspect damage occurs to the instrument, have it inspected by **RIGOL** authorized personnel before further operations. Any maintenance, adjustment or replacement especially to circuits or accessories must be performed by **RIGOL** authorized personnel.

### **Keep Well Ventilation.**

Inadequate ventilation may cause an increase of instrument temperature which would cause damage to the instrument. So please keep the instrument well ventilated and inspect the intake and fan regularly.

### **Do Not Operate in Wet Conditions.**

In order to avoid short circuiting to the interior of the device or electric shock, please do not operate the instrument in a humid environment.

### **Do Not Operate in an Explosive Atmosphere.**

In order to avoid damage to the device or personal injuries, it is important to operate the device away from an explosive atmosphere.

### **Keep Product Surfaces Clean and Dry.**

To avoid the influence of dust and/or moisture in the air, please keep the surface of the device clean and dry.

### **Electrostatic Prevention.**

Operate the instrument in an electrostatic discharge protective environment to avoid damage induced by static discharges. Always ground both the internal and external conductors of cables to release static before making connections.

#### **Proper Use of Battery.**

If a battery is supplied, it must not be exposed to high temperature or in contact with fire. Keep it out of the reach of children. Improper change of battery (note: lithium battery) may cause explosion. Use **RIGOL** specified battery only.

### **Do Not Overload the Output.**

In order to avoid damage to the instrument, the reverse DC voltage on the RF output connector cannot exceed 50 V; the reverse power must be less than  $+40$  dBm (10 W) in the frequency range from 1 MHz to 6 GHz.

### **Handling Safety.**

Please handle with care during transportation to avoid damage to keys, knob interfaces and other parts on the panels.

# <span id="page-5-0"></span>**Safety Terms and Symbols**

**Terms Used in this Manual.** These terms may appear in this manual:

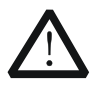

### **WARNING**

Warning statements indicate the conditions or practices that could result in injury or loss of life.

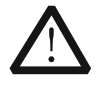

### **CAUTION**

Caution statements indicate the conditions or practices that could result in damage to this product or other property.

**Terms Used on the Product.** These terms may appear on the Product:

- **DANGER** It calls attention to an operation, if not correctly performed, could result in injury or hazard immediately.
- **WARNING** It calls attention to an operation, if not correctly performed, could result in potential injury or hazard.
- **CAUTION** It calls attention to an operation, if not correctly performed, could result in damage to the product or other devices connected to the product.

**Symbols Used on the Product.** These symbols may appear on the product:

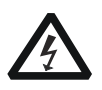

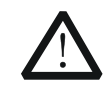

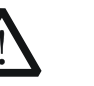

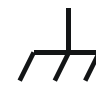

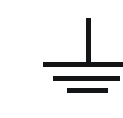

**Test Ground**

**Hazardous Voltage**

**Safety Warning**

**Protective Earth Terminal**

**Chassis Ground**

# <span id="page-6-0"></span>**Allgemeine Sicherheits Informationen**

Überprüfen Sie diefolgenden Sicherheitshinweise sorgfältigumPersonenschädenoderSchäden am Gerätundan damit verbundenen weiteren Gerätenzu vermeiden. Zur Vermeidung vonGefahren, nutzen Sie bitte das Gerät nur so, wiein diesem Handbuchangegeben.

### **Um Feuer oder Verletzungen zu vermeiden, verwenden Sie ein ordnungsgemäßes Netzkabel.**

Verwenden Sie für dieses Gerät nur das für ihr Land zugelassene und genehmigte Netzkabel.

### **Erden des Gerätes.**

Das Gerät ist durch den Schutzleiter im Netzkabel geerdet. Um Gefahren durch elektrischen Schlag zu vermeiden, ist es unerlässlich, die Erdung durchzuführen. Erst dann dürfen weitere Ein- oder Ausgänge verbunden werden.

### **Anschluss einesTastkopfes.**

Die Erdungsklemmen der Sonden sindauf dem gleichen Spannungspegel des Instruments geerdet. SchließenSie die Erdungsklemmen an keine hohe Spannung an.

### **Beachten Sie alle Anschlüsse.**

Zur Vermeidung von Feuer oder Stromschlag, beachten Sie alle Bemerkungen und Markierungen auf dem Instrument. Befolgen Sie die Bedienungsanleitung für weitere Informationen, bevor Sie weitere Anschlüsse an das Instrument legen.

#### **Verwenden Sie einen geeigneten Überspannungsschutz.**

Stellen Sie sicher, daß keinerlei Überspannung (wie z.B. durch Gewitter verursacht) das Gerät erreichen kann. Andernfallsbestehtfür den Anwender die GefahreinesStromschlages.

### **Nicht ohne Abdeckung einschalten.**

Betreiben Sie das Gerät nicht mit entfernten Gehäuse-Abdeckungen.

#### **Betreiben Sie das Gerät nicht geöffnet.**

Der Betrieb mit offenen oder entfernten Gehäuseteilen ist nicht zulässig. Nichts in entsprechende Öffnungen stecken (Lüfter z.B.)

#### **Passende Sicherung verwenden.**

Setzen Sie nur die spezifikationsgemäßen Sicherungen ein.

### **Vermeiden Sie ungeschützte Verbindungen.**

Berühren Sie keine unisolierten Verbindungen oder Baugruppen, während das Gerät in Betrieb ist.

### **Betreiben Sie das Gerät nicht im Fehlerfall.**

Wenn Sie am Gerät einen Defekt vermuten, sorgen Sie dafür, bevor Sie das Gerät wieder betreiben,

dass eine Untersuchung durch **RIGOL** autorisiertem Personal durchgeführt wird. Jedwede Wartung, Einstellarbeiten oder Austausch von Teilen am Gerät, sowie am Zubehör dürfen nur von **RIGOL** autorisiertem Personal durchgeführt werden.

### **Belüftung sicherstellen.**

Unzureichende Belüftung kann zu Temperaturanstiegen und somit zu thermischen Schäden am Gerät führen. Stellen Sie deswegen die Belüftung sicher und kontrollieren regelmäßig Lüfter und Belüftungsöffnungen.

### **Nicht in feuchter Umgebung betreiben.**

Zur Vermeidung von Kurzschluß im Geräteinneren und Stromschlag betreiben Sie das Gerät bitte niemals in feuchter Umgebung.

### **Nicht in explosiver Atmosphäre betreiben.**

Zur Vermeidung von Personen- und Sachschäden ist es unumgänglich, das Gerät ausschließlich fernab jedweder explosiven Atmosphäre zu betreiben.

### **Geräteoberflächen sauber und trocken halten.**

Um den Einfluß von Staub und Feuchtigkeit aus der Luft auszuschließen, halten Sie bitte die Geräteoberflächen sauber und trocken.

### **Schutz gegen elektrostatische Entladung (ESD).**

Sorgen Sie für eine elektrostatisch geschützte Umgebung, um somit Schäden und Funktionsstörungen durch ESD zu vermeiden. Erden Sie vor dem Anschluß immer Innen- und Außenleiter der Verbindungsleitung, um statische Aufladung zu entladen.

### **Die richtige Verwendung desAkku.**

Wenneine Batterieverwendet wird, vermeiden Sie hohe Temperaturen bzw. Feuer ausgesetzt werden. Bewahren Sie es außerhalbder Reichweitevon Kindern auf. UnsachgemäßeÄnderung derBatterie (Anmerkung: Lithium-Batterie) kann zu einer Explosion führen. VerwendenSie nur von **RIGOL** angegebenenAkkus.

#### **Sicherer Transport.**

Transportieren Sie das Gerät sorgfältig (Verpackung!), um Schäden an Bedienelementen, Anschlüssen und anderen Teilen zu vermeiden.

# <span id="page-8-0"></span>**Sicherheits Begriffe und Symbole**

**Begriffe in diesem Guide.** Diese Begriffe können in diesem Handbuch auftauchen:

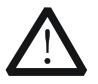

Die Kennzeichnung WARNING beschreibt Gefahrenquellen die leibliche Schäden oder den Tod von Personen zur Folge haben können.

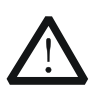

### **CAUTION**

**WARNING**

Die Kennzeichnung Caution (Vorsicht) beschreibt Gefahrenquellen die Schäden am Gerät hervorrufen können.

**Begriffe auf dem Produkt.** Diese Bedingungen können auf dem Produkt erscheinen:

**DANGER** weist auf eine Verletzung oder Gefährdung hin, die sofort geschehen kann.

- **WARNING** weist auf eine Verletzung oder Gefährdung hin, die möglicherweise nicht sofort geschehen.
- **CAUTION** weist auf eine Verletzung oder Gefährdung hin und bedeutet, dass eine mögliche Beschädigung des Instruments oder anderer Gegenstände auftreten kann.

**Symbole auf dem Produkt.** Diese Symbole können auf dem Produkt erscheinen:

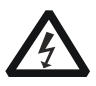

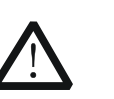

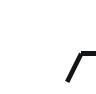

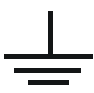

**GefährlicheS pannung**

**Sicherheits-Hinweis Schutz-erde Gehäusemasse Erde**

# <span id="page-9-0"></span>**Document Overview**

This manual guides users to correctly test the performance specifications of **RIGOL** DSG3000 series RF signal generator. For the operation method of the instrument, please refer to the corresponding User's Guide.

### **Main contents in this manual**

### **[Chapter 1](#page-14-0) [Overview](#page-14-0)**

This chapter introduces the preparations and precautions of the performance verification test.

### **[Chapter 2](#page-16-0) [Performance Verification Test](#page-16-0)**

This chapter introduces the limit, test devices, test method and procedures of each performance specification.

### **[Appendix Test Record Form](#page-46-0)**

In the appendix, a test record form is provided for recording the test results so as to determine whether each performance specification fulfills the requirement.

### **Format Conventions in this Manual**

### **1. Button:**

The key at the front panel is denoted by the following format: "Text Box + Button Name (Bold)" in the manual, for example, **FREQ** denotes the **FREQ** key.

### **2. Menu:**

The menu is denoted by the following format: "Character Shading + Menu Word (Bold)" in the manual, for example, **Frequency** denotes the frequency item under **FREQ**.

### **3. Connector:**

The connector at the front or rear panel is denoted by the following format: "Square Brackets + Connector Name (Bold)" in the manual, for example, **[RF OUTPUT 50Ω]**.

### **4. Operation Steps:**

The next step of the operation is denoted by an arrow " $\rightarrow$ " in the manual. For example, **FREQ**  $\rightarrow$ **Frequency** denotes pressing **FREQ** on the front panel and then pressing **Frequency**.

### **Content Conventions in this Manual**

The DSG3000 series RF signal generator includes the models DSG3030 and DSG3060.

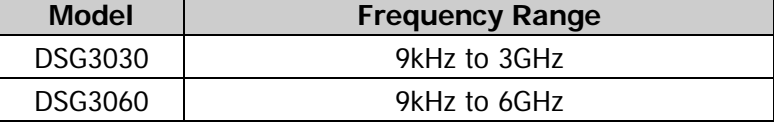

# **Contents**

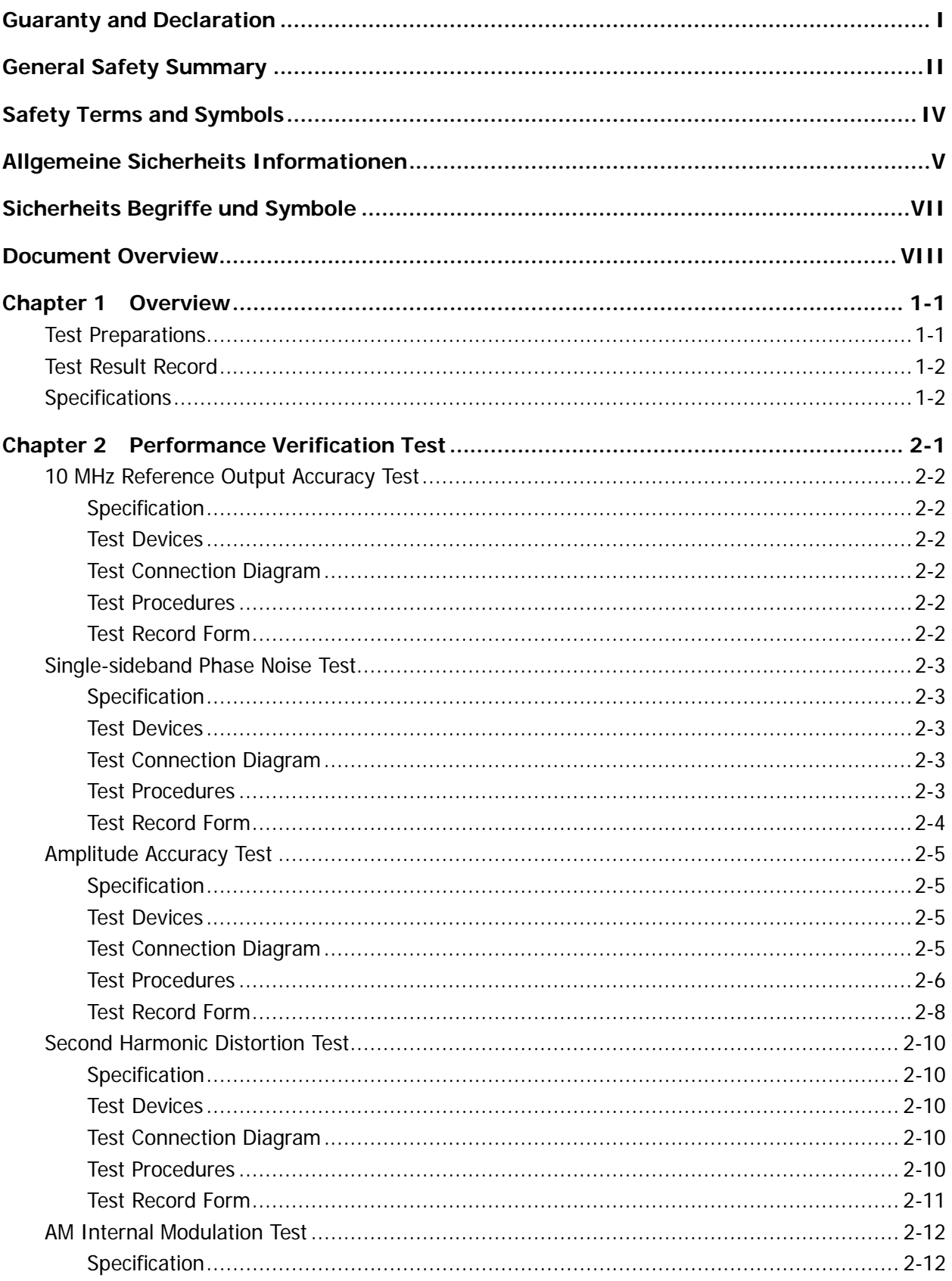

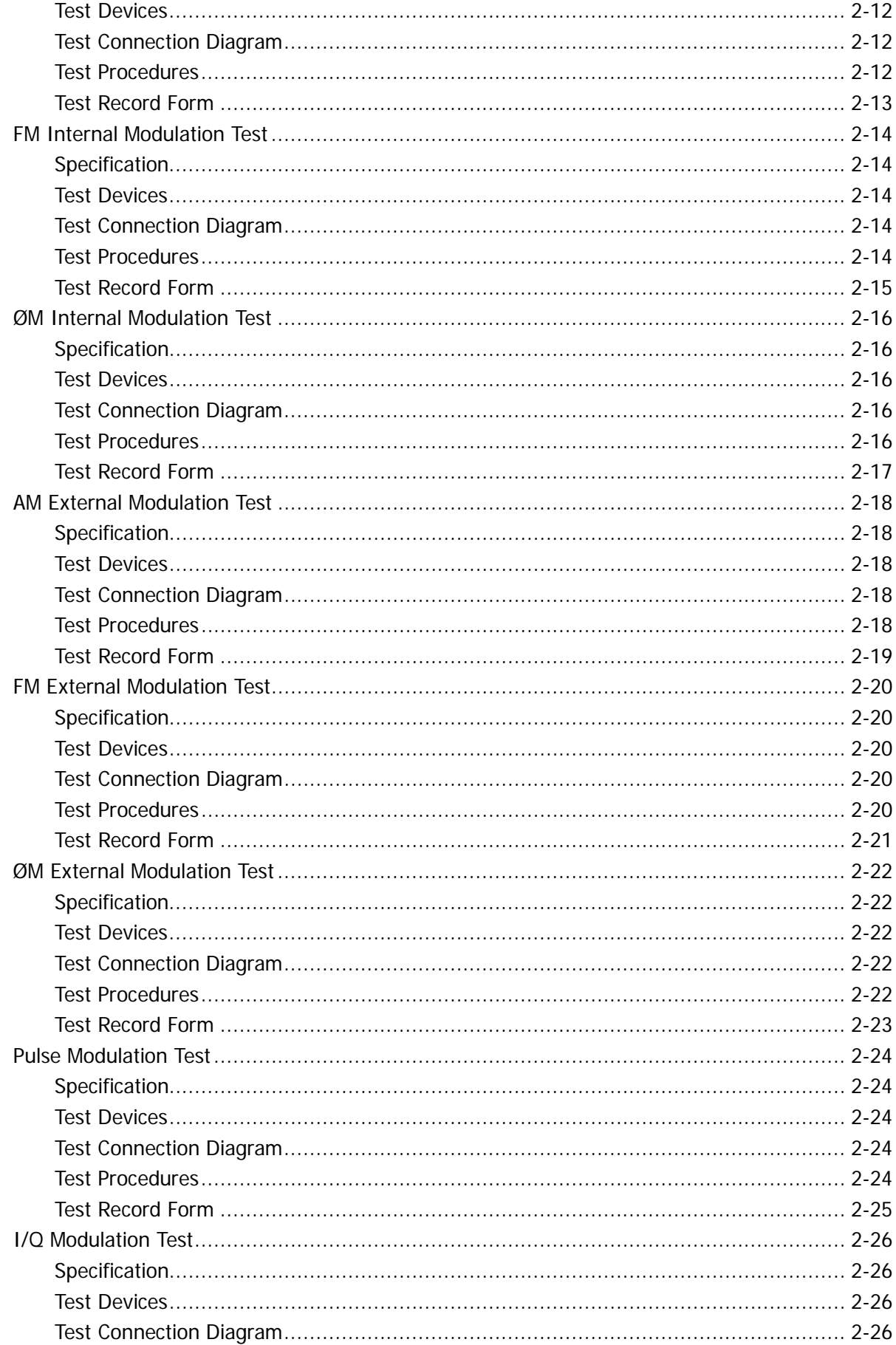

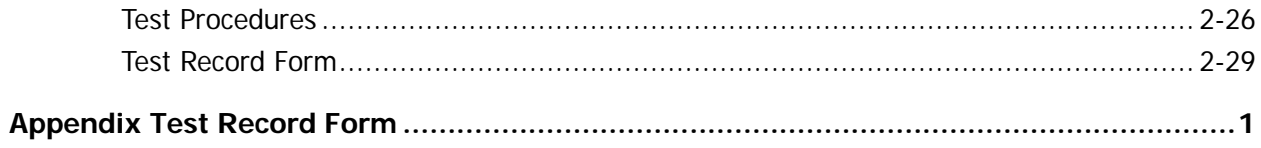

# <span id="page-14-0"></span>**Chapter 1 Overview**

# <span id="page-14-1"></span>**Test Preparations**

Before performing the test, make the following preparations.

- 1. The RF signal generator is stored at least two hours within the temperature range of 0℃ to 50℃, and is warmed up for 40 minutes.
- 2. Make sure that the instrument is within the calibration period (1 year).
- 3. The test devices required should fulfill the requirements of the "specification" section as shown in [Table 1-1.](#page-14-2) You can also use the recommended models in the following table to measurement.

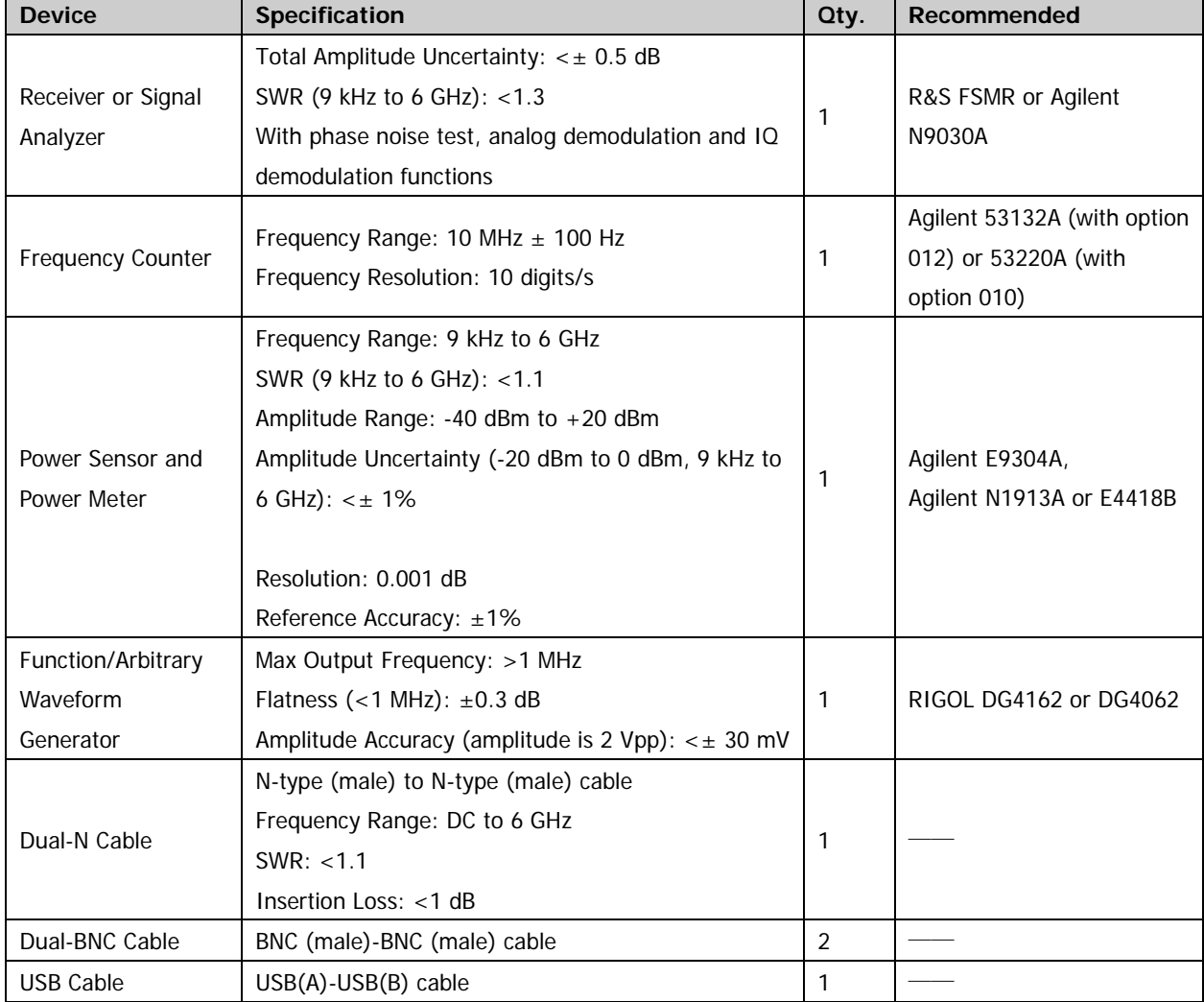

### <span id="page-14-2"></span>Table 1-1 Test Devices Required

# <span id="page-15-0"></span>**Test Result Record**

Record and keep the test result of each test. In the Appendix of this manual, a test result record form which lists all the test items and their corresponding performance limits as well as spaces for users to record the test results, is provided.

**Tip:**

It is recommended that users photocopy the test record form before each test and record the test results in the copy so that the form can be used repeatedly.

# <span id="page-15-1"></span>**Specifications**

The specification of each test item is provided in chapter 2. For other specifications, refer to DSG3000 User's Guide or DSG3000 Data Sheet (can be downloaded from [www.rigol.com\)](http://www.rigol.com/).

**Tip:**

All the specifications are only valid when the instrument has been warmed up for more than 40 minutes.

# <span id="page-16-0"></span>**Chapter 2 Performance Verification Test**

This chapter introduces the performance verification test method and procedures of DSG3000 series RF signal generator.

### **Note:**

- 1) Make sure that the instrument has been warmed up for at least 40 minutes before executing any of the following tests.
- 2) Reset the instrument to the factory setting before or after executing any of the following tests.
- 3) Definitions of "Typical Value", "Nominal Value" and "Measured value" for this product.
	- **Typical (typ.):** describes characteristic performance, which 80 percent of the measurement results will meet at room temperature (approximately 25℃). This data is not warranted, does not include measurement uncertainty.
	- **Nominal (nom.):** indicates the expected mean or average performance, or an attribute whose performance is by design, such as the 50 ohm connector. This data is not warranted and is measured at room temperature (approximately 25℃).
	- **Measured (meas.):** describes an attribute measured during the design phase for purposes of communicating expected performance, such as amplitude drift vs. time. This data is not warranted and is measured at room temperature (approximately 25℃).

# <span id="page-17-0"></span>**10 MHz Reference Output Accuracy Test**

# <span id="page-17-1"></span>**Specification**

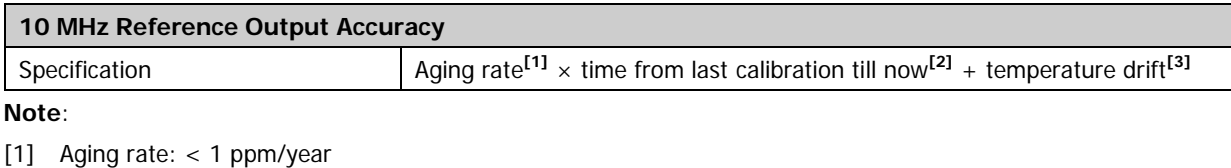

- [2] The instrument was calibrated before leaving factory
- [3] Temperature drift: < 0.5 ppm

## <span id="page-17-2"></span>**Test Devices**

- 1. Frequency Counter  $\times$  1
- 2. Dual-BNC Cable  $\times$  1

## <span id="page-17-3"></span>**Test Connection Diagram**

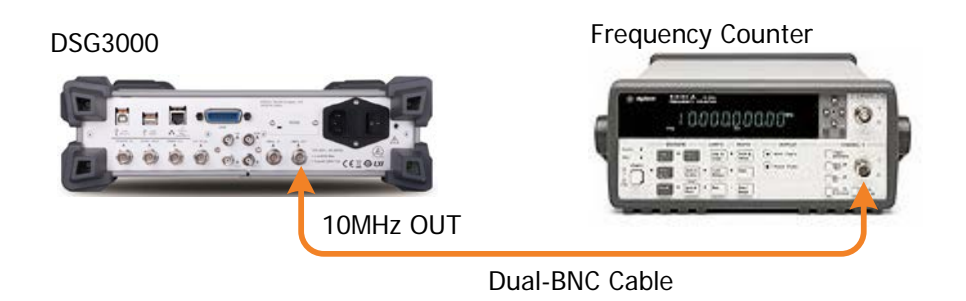

Figure 2-1 10 MHz Reference Output Accuracy Test Connection Diagram

## <span id="page-17-6"></span><span id="page-17-4"></span>**Test Procedures**

- 1. Connect the **[10 MHz OUT]** terminal at the rear panel of the DSG3000 with the frequency counter, as shown in [Figure](#page-17-6) 2-1.
- 2. Record the measurement result of the frequency counter and compare it with the specification.

## <span id="page-17-5"></span>**Test Record Form**

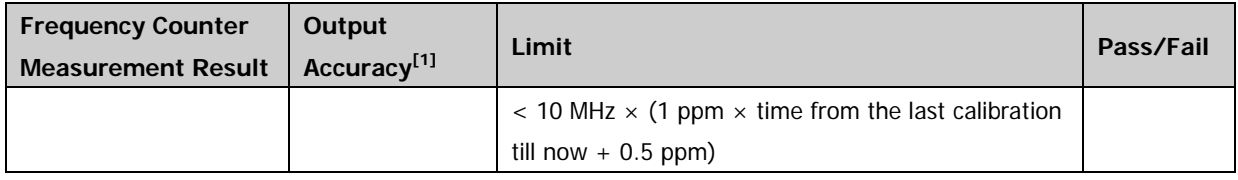

**Note:** [1] Output Accuracy = |Frequency Counter Measurement Result - 10 MHz|

# <span id="page-18-0"></span>**Single-sideband Phase Noise Test**

## <span id="page-18-1"></span>**Specification**

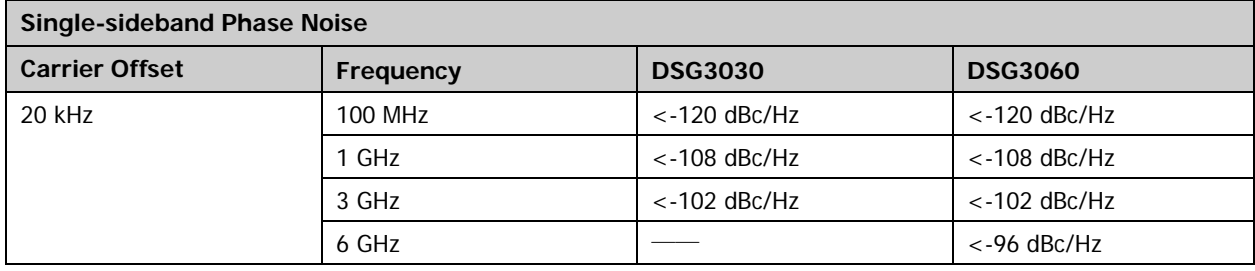

## <span id="page-18-2"></span>**Test Devices**

- 1. Signal Analyzer  $\times$  1
- 2. Dual-N Cable  $\times$  1
- 3. Dual-BNC Cable  $\times$  1

# <span id="page-18-3"></span>**Test Connection Diagram**

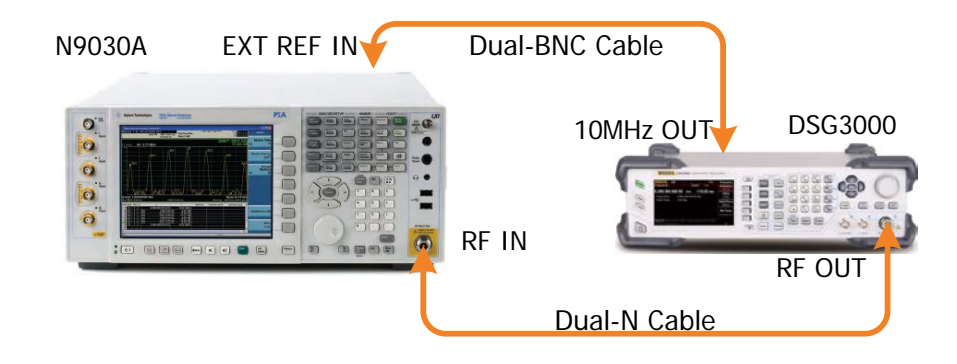

Figure 2-2 Single-sideband Phase Noise Test Connection Diagram

- <span id="page-18-4"></span>1. Connect the **[10MHz OUT]** terminal of the DSG3000 with the **[EXT REF IN]** terminal at the rear panel of the signal analyzer using dual-BNC cable to synchronize the two instruments.
- 2. Connect the RF output terminal of the DSG3000 with the RF input terminal of the signal analyzer.
- 3. Set the DSG3000 to output a sine waveform with 1 GHz frequency and 0 dBm amplitude. Then, enable the RF output switch **RF**.
- 4. Configure the signal analyzer:
	- a) Set the frequency reference input to external.
- b) Set the center frequency to 1 GHz.
- c) Set the span to 50 kHz.
- d) Set the resolution bandwidth to 1 kHz.
- e) Set the video bandwidth to 3 Hz.
- f) Set the reference level to 0 dBm.
- g) Set the input attenuation to 10 dB.
- h) Set the trace type to clear write.
- i) Set the detector type to RMS average.
- j) Set the sweep time to auto.
- 5. Press **Single**, wait for the instrument to finish a sweep and press **Peak Search** to find the maximum peak.
- 6. Press **Marker** → Delta → input 20 kHz. Press **Single** and wait for the instrument to finish the sweeps. Press **Marker Function**  $\rightarrow$  Marker Noise, read the current measurement result and record it to the test record form.
- 7. Press **Mode Preset** to reset the signal analyzer to the factory setting. Set the output frequency of the DSG3000 according to [Table](#page-19-1) 2-1, repeat steps 4 to 6 (note that modify the center frequency of the signal analyzer accordingly in step 4 each time the output frequency of the DSG3000 is modified), and record the result.

### <span id="page-19-1"></span>Table 2-1 Output Frequency of the DSG3000

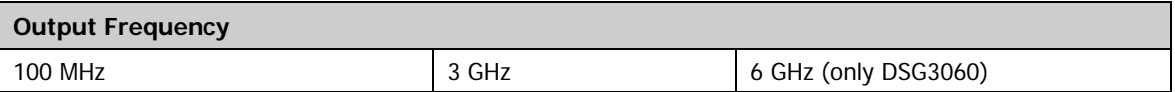

8. Compare the measurement result with the specification.

### <span id="page-19-0"></span>**Test Record Form**

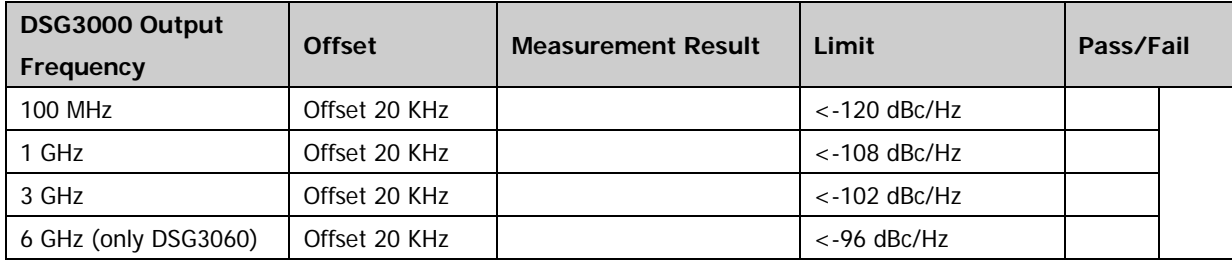

# <span id="page-20-0"></span>**Amplitude Accuracy Test**

## <span id="page-20-1"></span>**Specification**

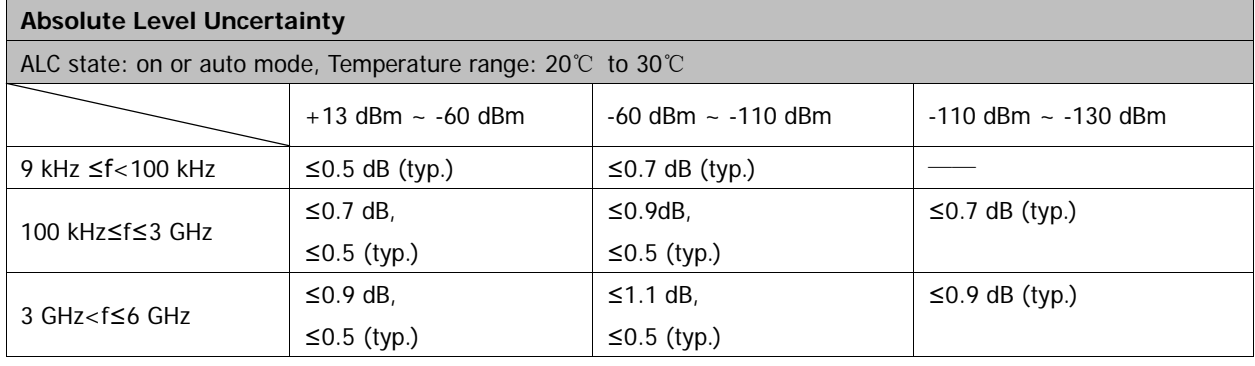

# <span id="page-20-2"></span>**Test Devices**

- 1. Power Meter and Power Sensor  $\times$  1
- 2. Dual-N Cable  $\times$  1
- 3. Dual-BNC Cable  $\times$  1
- 4. Signal Analyzer  $\times$  1

# <span id="page-20-3"></span>**Test Connection Diagram**

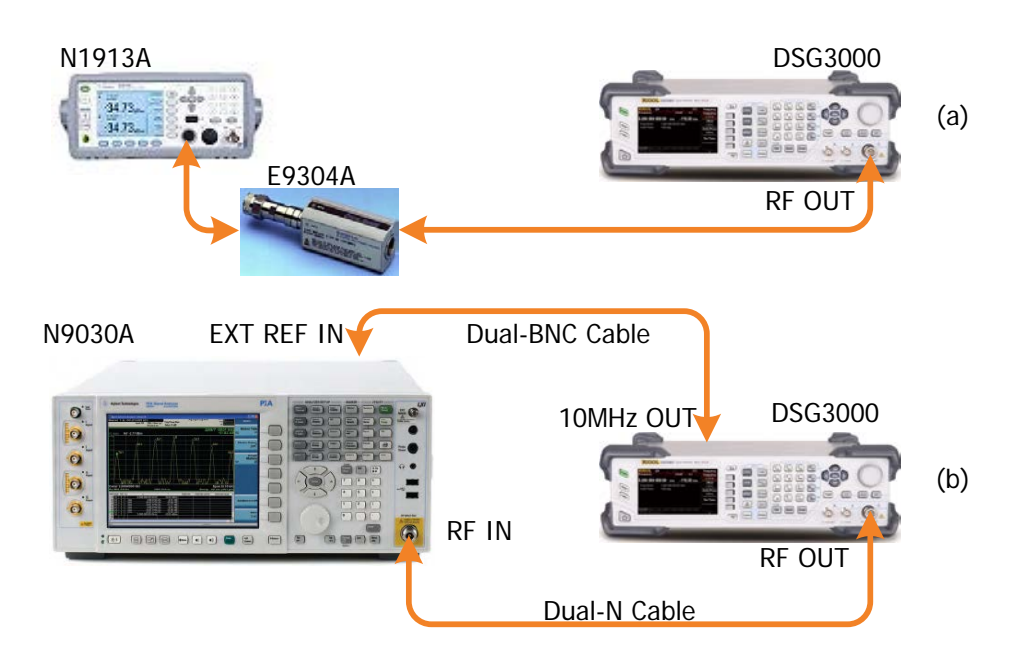

<span id="page-20-4"></span>Figure 2-3 Amplitude Accuracy Test Connection Diagram

## <span id="page-21-0"></span>**Test Procedures**

- 1. Calibrate the power meter:
	- a) Connect the power sensor with the **[REF]** terminal and channel A of the power meter. Press **Channel** and set the frequency of channel A to 50 MHz.
	- b) Press **Cal** and enable **Power Ref** in the **Zero/Cal** menu. Press **Zero+Cal** and wait for the calibration to finish; then, observe whether the measurement value of the power meter is a 0 dBm, 50 MHz signal.
	- c) Disable **Power Ref**.
- 2. Connect the output terminal of the DSG3000 with the power sensor, as shown in [Figure](#page-20-4) 2-3 (a).
- 3. Set the DSG3000 to output a sine waveform with -10 dBm amplitude. Then modify the output frequency of the DSG3000 according to [Table](#page-21-1) 2-2 and enable the RF output switch **RF**.

**Model Output Frequency** DSG3060 103 kHz 1.03 MHz 50.03 MHz 503 MHz 1.903 GHz 2.493 GHz 2.903 GHz 3.493 GHz 3.903 GHz 4.493 GHz 4.903 GHz 5.493 GHz 5.903 GHz DSG3030 | 103 kHz | 1.03 MHz | 50.03 MHz | 503 MHz | 1.903 GHz | 2.493 GHz | 2.903 GHz

<span id="page-21-1"></span>Table 2-2 Output Frequency of the DSG3000

**Note:** when the frequency of the signal measured is less than 10MHz, you need to switch the signal analyzer to DC coupling mode to ensure the measurement accuracy.

- 4. Modify the frequency of the power meter accordingly each time the output frequency of the DSG3000 is modified. Read the amplitude measurement value **A1** and record it to the test record form.
- 5. Disconnect the DSG3000 and the power meter. Connect the **[10MHz OUT]** terminal of the DSG3000 with the **[EXT REF IN]** terminal at the rear panel of the signal analyzer using dual-BNC cable to synchronize the two instruments.
- 6. Connect the output terminal of the DSG3000 with the input terminal of the signal analyzer using dual-N cable as shown in [Figure](#page-20-4) 2-3(b).
- 7. Configure the signal analyzer:
	- a) Select the external frequency reference input.
	- b) Set the span to 100 Hz.
	- c) Set the reference level to -20 dBm.
	- d) Set the input attenuation to 10 dB.
	- e) Set the resolution bandwidth to 1 Hz.
	- f) Set the self-calibration to normal and perform all of the calibration items.
- 8. Set the output frequency of the DSG3000 and the center frequency of the signal analyzer according to [Table](#page-21-1) 2-2 (the center frequency of the signal analyzer corresponds to output frequency of the DSG3000).
- 9. Each time the center frequency is changed, press **Single**, wait for the instrument to finish a sweep and press **Peak Search** to find the maximum peak. Then record the result **A2** to the test record form.
- 10. **System Error** (the input attenuation of the signal analyzer is 10 dB) **= A2 - A1** and record the measurement result.
- 11. Keep the connection shown in [Figure](#page-20-4) 2-3 (b) unchanged, press **Mode Preset** to restore the signal analyzer to its factory setting and set the output amplitude of the DSG3000 according to [Table 2-3.](#page-22-0)

<span id="page-22-0"></span>Table 2-3 Output Amplitude of the DSG3000

| <b>Output Amplitude</b> |         |         |
|-------------------------|---------|---------|
| $-10$ dBm               | -50 dBm | -90 dBm |

**Note:** the output amplitude of the DSG3000 is set to the **Reference Value**. And different output amplitudes correspond to different reference values.

- 12. Each time the output amplitude of the DSG3000 is changed, set the output frequency of the DSG3000 and the center frequency of the signal analyzer according to [Table](#page-21-1) 2-2 (the center frequency of the signal analyzer corresponds to output frequency of the DSG3000).
- 13. Each time the center frequency is changed, press **Single** and wait for the instrument to finish a sweep; then, press **Peak Search** to find the maximum peak and record the measurement result **A3** to the test record form.

**Note:** when the output amplitude of the DSG3000 is -10 dBm, the measurement result **A3**, namely, the measurement value **A2** of the signal analyzer in step 9.

- 14. Calculate the **Global Error = A3 - Reference Value** and record the result.
- 15. Calculate the amplitude accuracy using the formula **Amplitude Accuracy = |Global Error - System Error** and compare the calculation result with the specification.

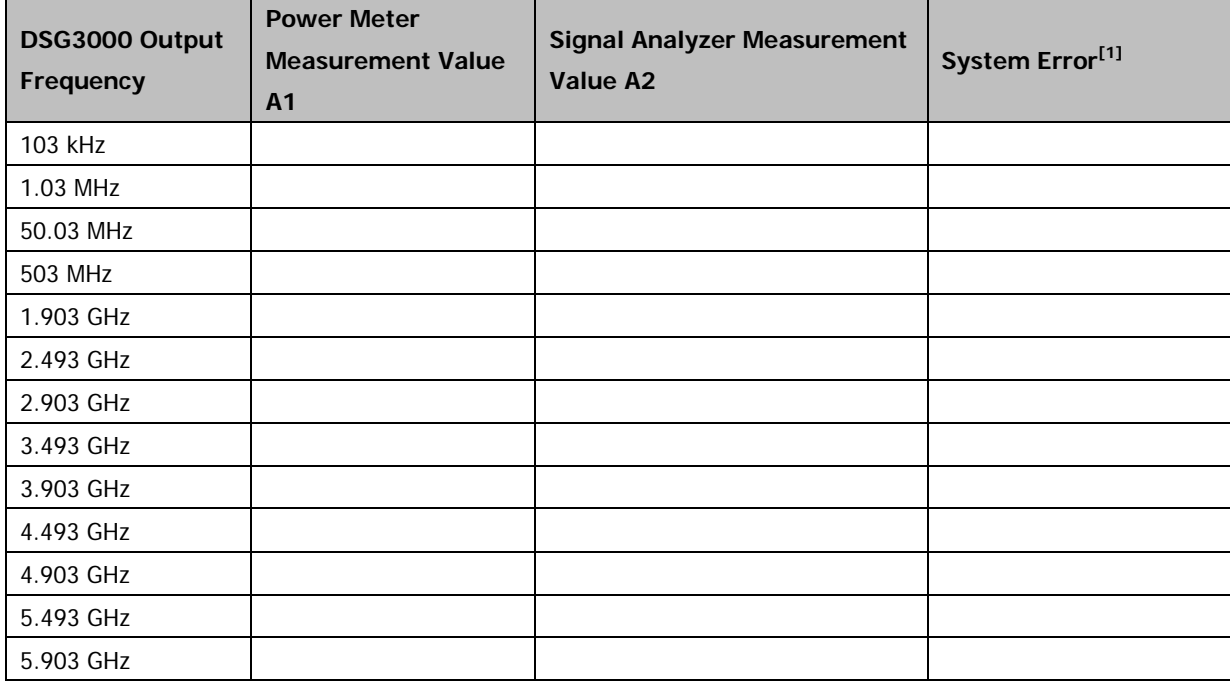

# <span id="page-23-0"></span>**Test Record Form**

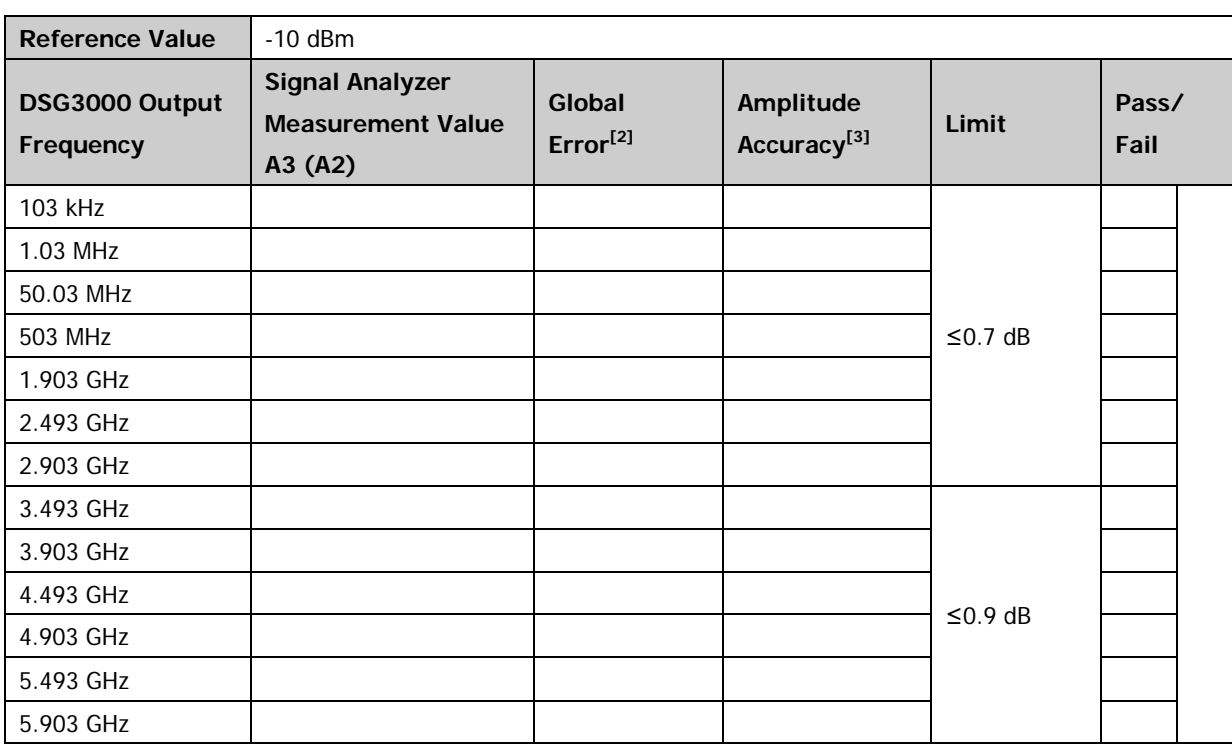

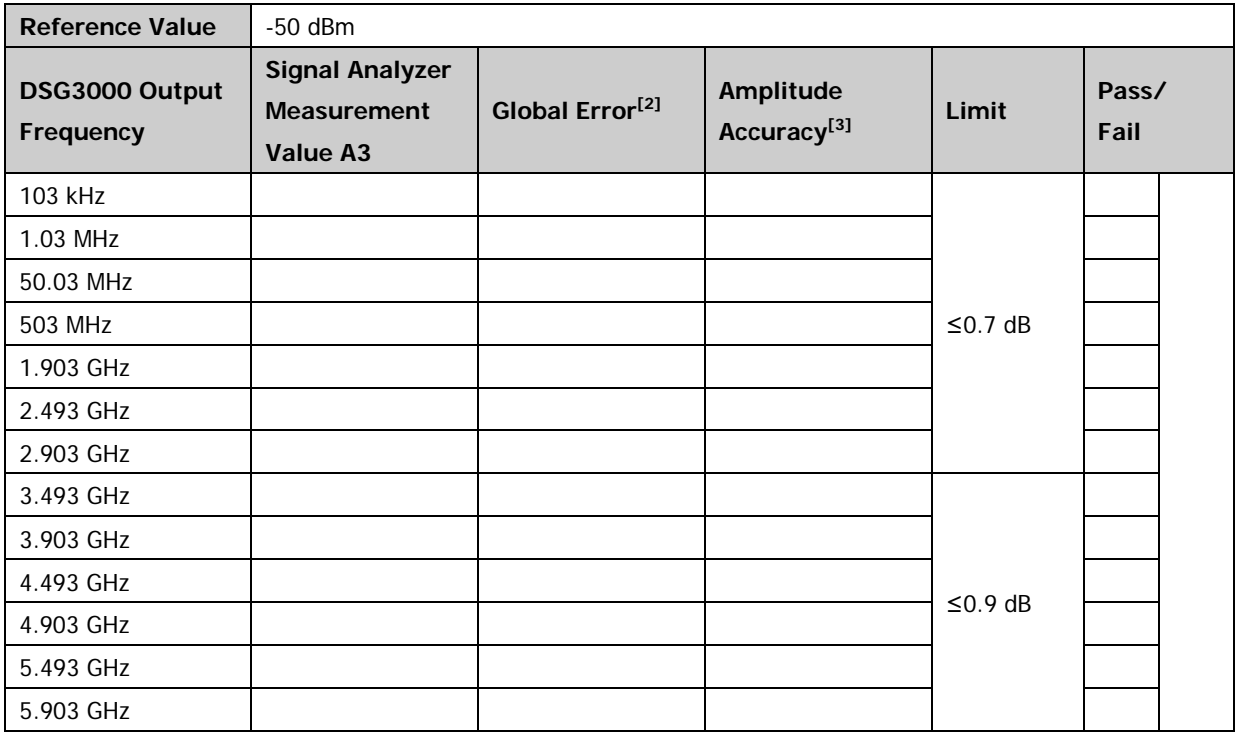

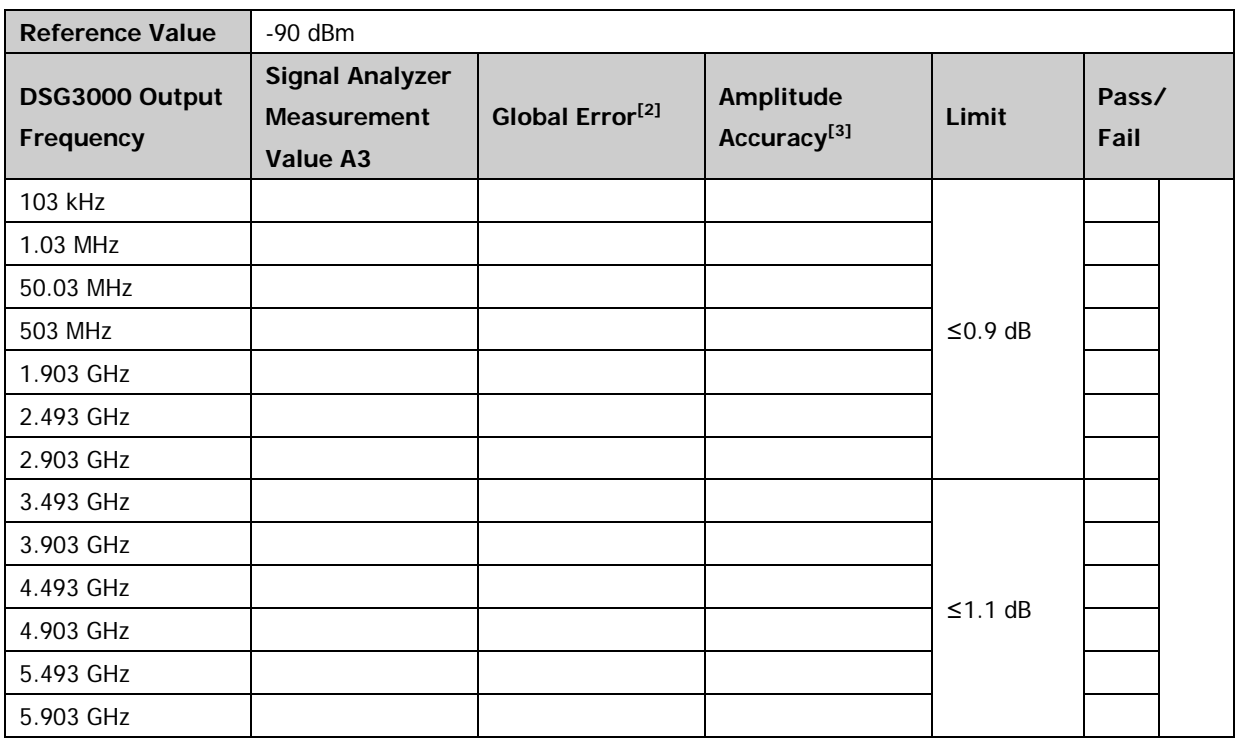

### **Note:**

[1] System Error = A2 - A1

[2] Global Error = A3 - Reference Value

[3] Amplitude Accuracy = |Global Error - System Error|

# <span id="page-25-0"></span>**Second Harmonic Distortion Test**

# <span id="page-25-1"></span>**Specification**

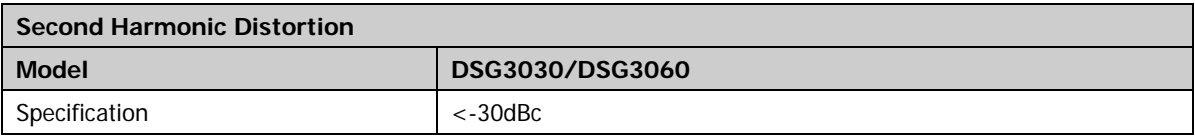

# <span id="page-25-2"></span>**Test Devices**

- 1. Signal Analyzer  $\times$  1
- 2. Dual-BNC Cable  $\times$  1
- 3. Dual-N Cable  $\times$  1

# <span id="page-25-3"></span>**Test Connection Diagram**

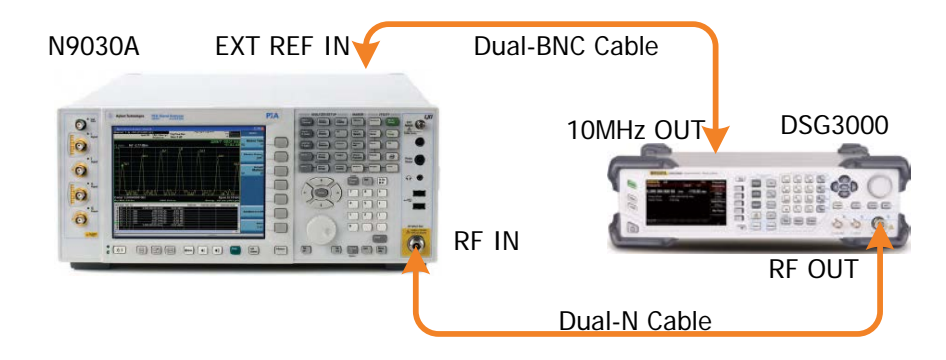

Figure 2-4 Second Harmonic Distortion Test Connection Diagram

- <span id="page-25-5"></span><span id="page-25-4"></span>1. Synchronize the DSG3000 and signal analyzer. Connect the RF output terminal of the DSG3000 with the RF input terminal of the signal analyzer as shown in [Figure 2-4.](#page-25-5)
- 2. Set the output frequency of the DSG3000 to **F0** according to [Table](#page-25-6) 2-4 and the amplitude to +10 dBm. Enable the RF output switch **RF**.

<span id="page-25-6"></span>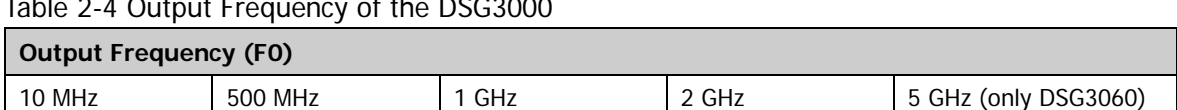

- Table 2-4 Output Frequency of the DSG3000
- 3. Configure the signal analyzer:
	- a) Set the center frequency to **F0**.
	- b) Set the span to 10 kHz.
- c) Set the reference level to 20 dBm.
- d) Set the input attenuation to 30 dB.
- e) Set the resolution bandwidth to 30 Hz.
- f) Set the video bandwidth to 10 Hz.

**Note:** modify the center frequency of the signal analyzer accordingly each time the output frequency of the DSG3000 is changed (the center frequency of the signal analyzer corresponds to output frequency of the DSG3000).

- 4. Press **Single** and wait for the instrument to finish a sweep; press **Peak Search** to find the maximum peak. Then, set the cursor type to Delta. Set the center frequency to **2×F0**, press **Single** and wait for the instrument to finish a sweep; press **Peak Search** and record the delta result.
- 5. The delta value is the **Second Harmonic Distortion**. And compare the measurement result with the specification.

### <span id="page-26-0"></span>**Test Record Form**

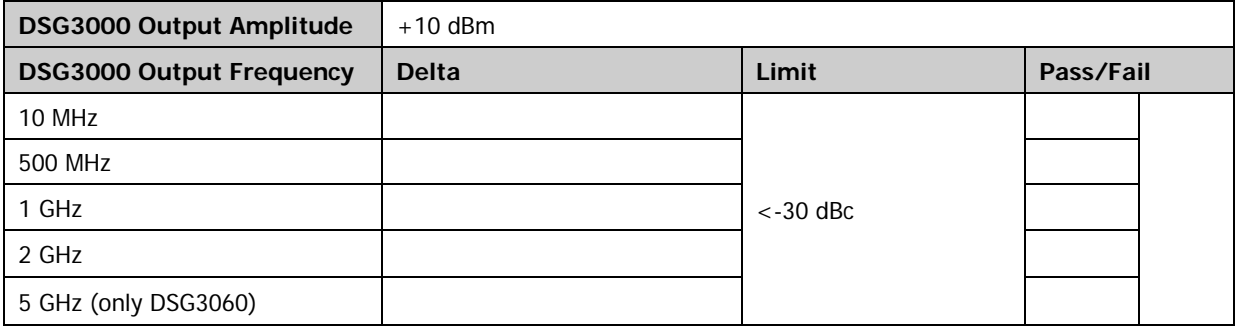

# <span id="page-27-0"></span>**AM Internal Modulation Test**

# <span id="page-27-1"></span>**Specification**

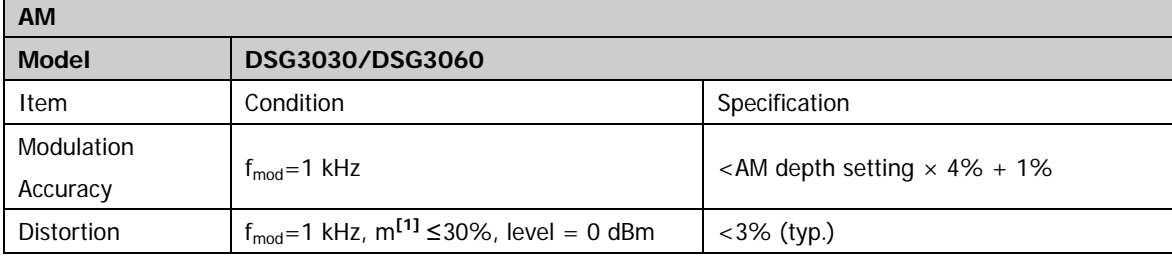

**Note:** [1] m represents the AM depth.

# <span id="page-27-2"></span>**Test Devices**

- 1. Signal Analyzer  $\times$  1
- 2. Dual-BNC Cable  $\times$  1
- 3. Dual-N Cable  $\times$  1

## <span id="page-27-3"></span>**Test Connection Diagram**

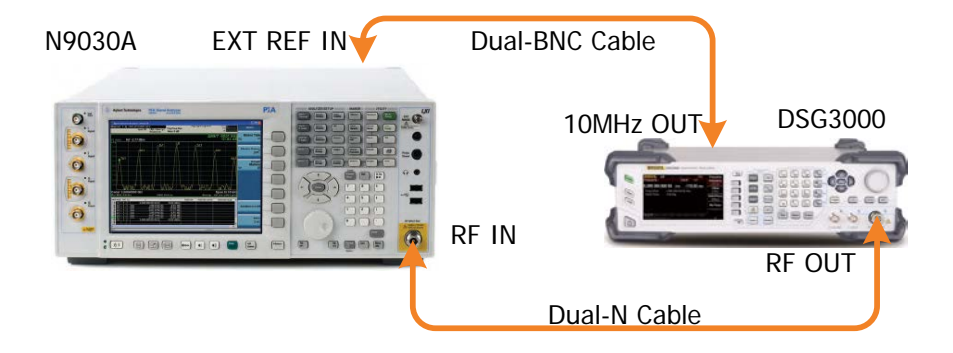

Figure 2-5 AM Internal Modulation Test Connection Diagram

- <span id="page-27-5"></span><span id="page-27-4"></span>1. Synchronize the DSG3000 and signal analyzer. Connect the RF output terminal of the DSG3000 with the RF input terminal of the signal analyzer as shown in [Figure 2-5.](#page-27-5)
- 2. Configure the DSG3000:
	- a) Set the frequency to 1 GHz.
	- b) Set the amplitude to -10 dBm.
	- c) Enable the RF output switch **RF**.
	- d) Enable the AM switch.
	- e) Set the modulation source to internal.
- f) Set the modulation depth to 30%.
- g) Set the modulation frequency to 1 kHz.
- h) Set the modulation waveform to "Sine".
- i) Enable the modulation output switch **MOD**.
- 3. Configure the signal analyzer:
	- a) Set the center frequency to 1 GHz.
	- b) Set the span to 10 kHz.
	- c) Set the reference level to 0 dBm.
	- d) Set the input attenuation to 10 dB.
	- e) Set the resolution bandwidth to 100 Hz.
	- f) Set the video bandwidth to 100 Hz.
	- g) Select the AM analog demodulation.
- 4. Press **Meas Setup Auto Scale** and then read the results of the demodulated signal in the AM analog demodulation test interface of the signal analyzer. Record the measurement results **(Pk - Pk)/2** and **Distortion**.

**Note:** the value **(Pk - Pk)/2** represents the peak of the low frequency signal after AM demodulated.

5. Calculate the modulation accuracy and the distortion using the formulas: **Modulation Accuracy = |(Pk - Pk)/2 - 30%|**, **AM Distortion = Distortion** value. Then, compare the calculation results with the specifications.

# <span id="page-28-0"></span>**Test Record Form**

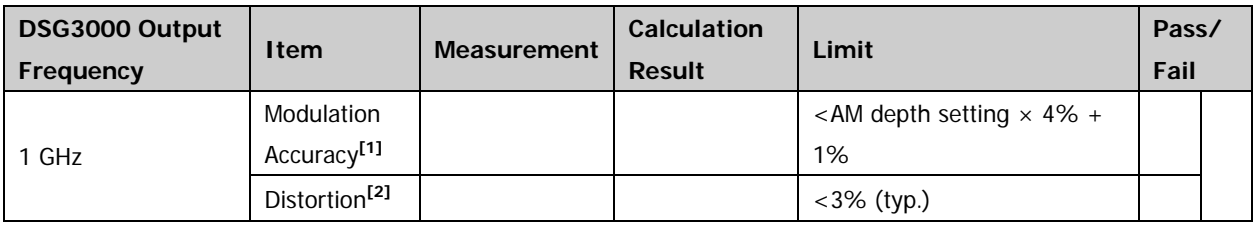

**Note:**

[1] Modulation Accuracy =  $|(Pk - Pk)/2 - 30\%|$ 

[2] AM distortion = Distortion value in the AM analog demodulation test interface

# <span id="page-29-0"></span>**FM Internal Modulation Test**

# <span id="page-29-1"></span>**Specification**

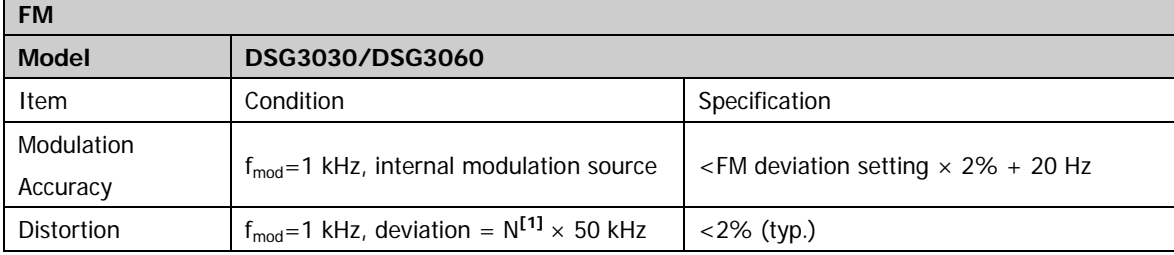

**Note:** [1] please refer to the value of N in the "Frequency Bands" section of the DSG3000 Data Sheet.

# <span id="page-29-2"></span>**Test Devices**

- 1. Signal Analyzer  $\times$  1
- 2. Dual-BNC Cable  $\times$  1
- 3. Dual-N Cable  $\times$  1

## <span id="page-29-3"></span>**Test Connection Diagram**

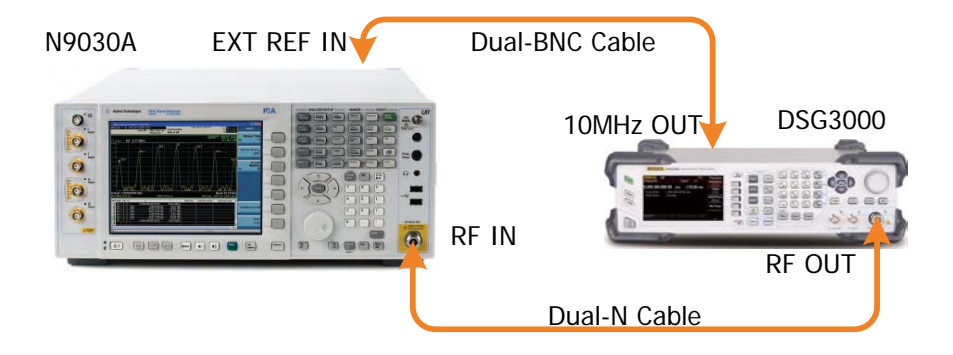

Figure 2-6 FM Internal Modulation Test Connection Diagram

- <span id="page-29-5"></span><span id="page-29-4"></span>1. Synchronize the DSG3000 and signal analyzer. Connect the RF output terminal of the DSG3000 with the RF input terminal of the signal analyzer as shown in [Figure 2-6.](#page-29-5)
- 2. Configure the DSG3000:
	- a) Set the frequency to 1 GHz.
	- b) Set the amplitude to -10 dBm.
	- c) Enable the RF output switch **RF**.
	- d) Select the FM modulation.
	- e) Enable the FM switch.
- f) Set the modulation source to internal.
- g) Set the modulation deviation to 50 kHz.
- h) Set the modulation rate to 1 kHz.
- i) Set the modulation waveform to "Sine".
- j) Enable the modulation output switch **MOD**.
- 3. Configure the signal analyzer:
	- a) Set the center frequency to 1 GHz.
	- b) Set the span to 200 kHz.
	- c) Set the reference level to 0 dBm.
	- d) Set the input attenuation to 10 dB.
	- e) Set the resolution bandwidth to 1 kHz.
	- f) Set the video bandwidth to 1 kHz.
	- g) Select the FM analog demodulation.
- 4. Press **Meas Setup**  $\rightarrow$  **Auto Scale** and then read the results of the demodulated signal in the FM analog demodulation test interface of the signal analyzer. Record the measurement results **(Pk - Pk)/2** and **Distortion**.

**Note:** the value **(Pk - Pk)/2** represents the peak of the low frequency signal after FM demodulated.

5. Calculate the modulation accuracy and the distortion using the formulas: **Modulation Accuracy = |(Pk - Pk)/2 - 50 kHz|**, **FM Distortion = Distortion** value. Then, compare the calculation results with the specifications.

# <span id="page-30-0"></span>**Test Record Form**

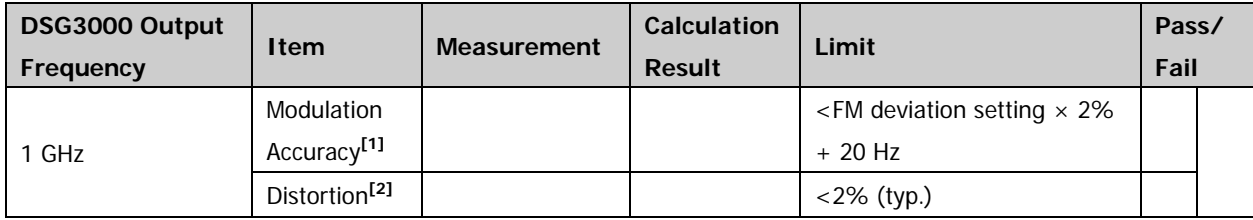

**Note:**

[1] Modulation Accuracy =  $|(Pk - PK)/2 - 50 kHz|$ 

[2] FM distortion = Distortion value in the FM analog demodulation test interface

# <span id="page-31-0"></span>**ØM Internal Modulation Test**

# <span id="page-31-1"></span>**Specification**

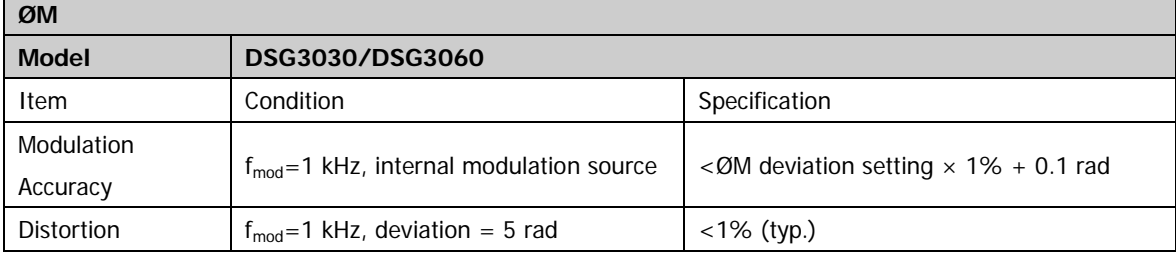

## <span id="page-31-2"></span>**Test Devices**

- 1. Signal Analyzer  $\times$  1
- 2. Dual-BNC Cable  $\times$  1
- 3. Dual-N Cable  $\times$  1

# <span id="page-31-3"></span>**Test Connection Diagram**

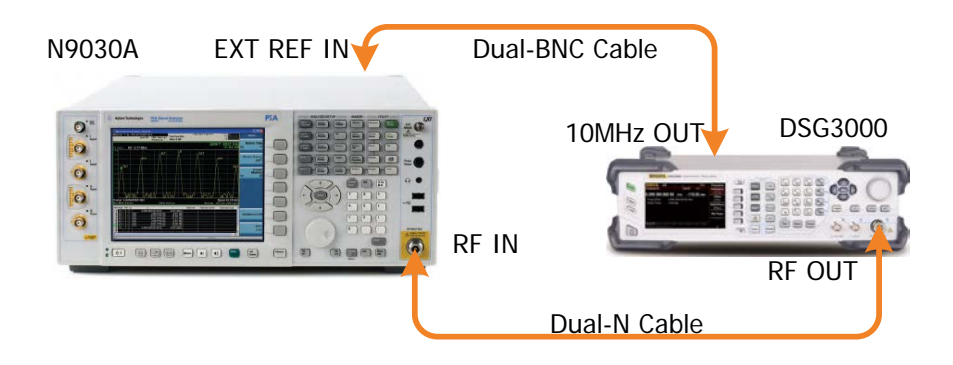

Figure 2-7 PM Internal Modulation Test Connection Diagram

- <span id="page-31-5"></span><span id="page-31-4"></span>1. Synchronize the DSG3000 and signal analyzer. Connect the RF output terminal of the DSG3000 with the RF input terminal of the signal analyzer as shown in [Figure 2-7.](#page-31-5)
- 2. Configure the DSG3000:
	- a) Set the frequency to 1 GHz.
	- b) Set the amplitude to -10 dBm.
	- c) Enable the RF output switch **RF**.
	- d) Select the ØM modulation.
	- e) Enable the ØM switch.
	- f) Set the modulation source to internal.
- g) Set the modulation deviation to 5 rad.
- h) Set the modulation rate to 1 kHz.
- i) Set the modulation waveform to "Sine".
- j) Enable the modulation output switch **MOD**.
- 3. Configure the signal analyzer:
	- a) Set the center frequency to 1 GHz.
	- b) Set the span to 200 kHz.
	- c) Set the reference level to 0 dBm.
	- d) Set the input attenuation to 10 dB.
	- e) Set the resolution bandwidth to 1 kHz.
	- f) Set the video bandwidth to 1 kHz.
	- g) Select the ØM analog demodulation.
- 4. Press **Meas Setup Auto Scale** and then read the results of the demodulated signal in the ØM analog demodulation test interface of the signal analyzer. Record the measurement results **(Pk - Pk)/2** and **Distortion**.

**Note:** the value **(Pk - Pk)/2** represents the peak of the low frequency signal after ØM demodulated.

5. Calculate the modulation accuracy and the distortion using the formulas: **Modulation Accuracy = |(Pk - Pk)/2 - 5 rad|**, **ØM Distortion = Distortion** value. Then, compare the calculation results with the specifications.

# <span id="page-32-0"></span>**Test Record Form**

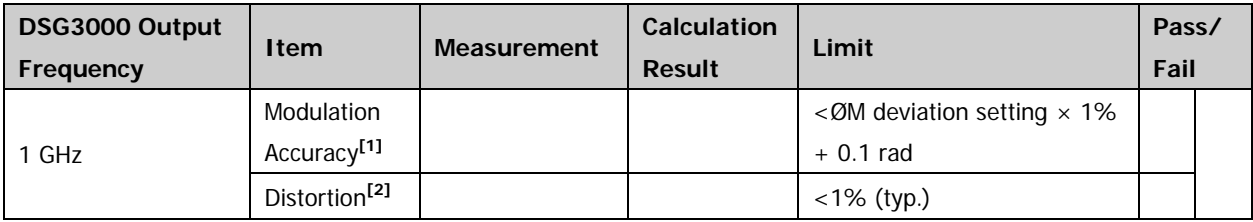

**Note:**

[1] Modulation Accuracy =  $|(Pk - PK)/2 - 5 rad|$ 

[2] ØM distortion = Distortion value in the ØM analog demodulation test interface

# <span id="page-33-0"></span>**AM External Modulation Test**

# <span id="page-33-1"></span>**Specification**

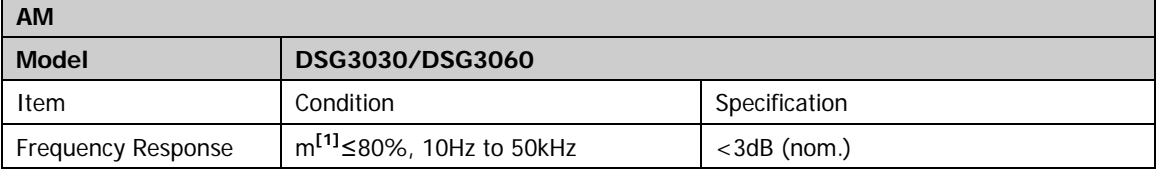

**Note:** [1] m represents the AM depth.

## <span id="page-33-2"></span>**Test Devices**

- 1. Signal Analyzer  $\times$  1
- 2. Function/Arbitrary Waveform Generator  $\times$  1
- 3. Dual-BNC Cable  $\times$  2
- 4. Dual-N Cable  $\times$  1

## <span id="page-33-3"></span>**Test Connection Diagram**

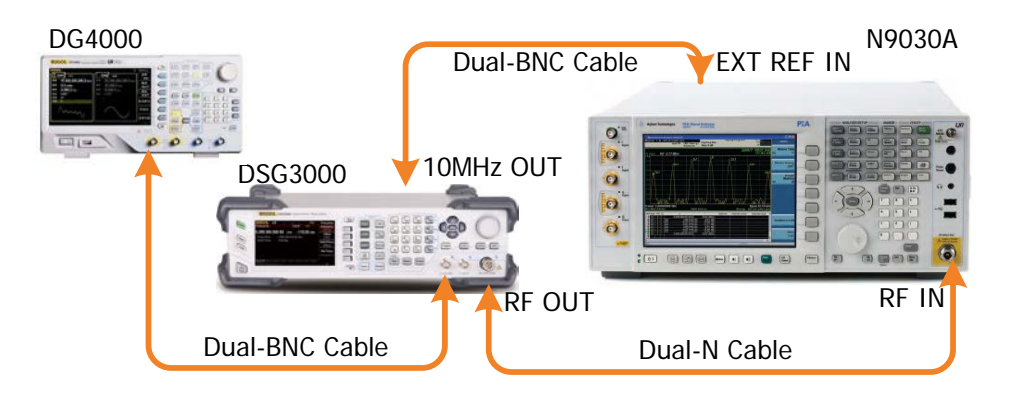

Figure 2-8 AM External Modulation Test Connection Diagram

- <span id="page-33-5"></span><span id="page-33-4"></span>1. Synchronize the DSG3000 and signal analyzer. Connect the RF output terminal of the DSG3000 with the RF input terminal of the signal analyzer. Connect the signal output terminal (e.g. CH1 output) of the function/arbitrary waveform generator with the external modulation input terminal of the DSG3000 as shown in [Figure 2-8.](#page-33-5)
- 2. Configure the DSG3000:
	- a) Set the frequency to 1 GHz.
	- b) Set the amplitude to -10 dBm.
	- c) Enable the RF output switch **RF**.
	- d) Enable the AM switch.
- e) Set the modulation source to external.
- f) Set the modulation depth to 80%.
- g) Enable the modulation output switch **MOD**.
- 3. Configure the signal analyzer:
	- a) Set the center frequency to 1 GHz.
	- b) Set the span to 10 kHz.
	- c) Set the reference level to 0 dBm.
	- d) Set the input attenuation to 10 dB.
	- e) Select the AM analog demodulation.
- 4. Configure the function/arbitrary waveform generator:
	- a) Set the output resistance to high impedance.
	- b) Select the "Sine" waveform.
	- c) Set the frequency to 1 kHz.
	- d) Set the amplitude to 1 Vpp.
	- e) Enable the output switch.
- 5. Press **Meas Setup Auto Scale** and then read the results of the demodulated signal in the AM analog demodulation test interface of the signal analyzer. Record the measurement results **(Pk - Pk)/2** which is marked for **A1**.

**Note:** the value **(Pk - Pk)/2** represents the peak of the low frequency signal after AM demodulated.

- 6. Set the frequency of the function/arbitrary waveform generator to 50 kHz.
- 7. Press **Meas Setup**  $\rightarrow$  Auto Scale and then read the results of the demodulated signal in the AM analog demodulation test interface of the signal analyzer. Record the measurement results **(Pk - Pk)/2** which is marked for **A2**.
- 8. Calculate the frequency response using the formula **Frequency Response = |20lg (A2/A1)| dB** and compare the calculation result with the specification.

**Note:** the frequency response is the amplitude difference of output signal 50 kHz modulation rate relative to 1 kHz rate, and expressed in dB.

## <span id="page-34-0"></span>**Test Record Form**

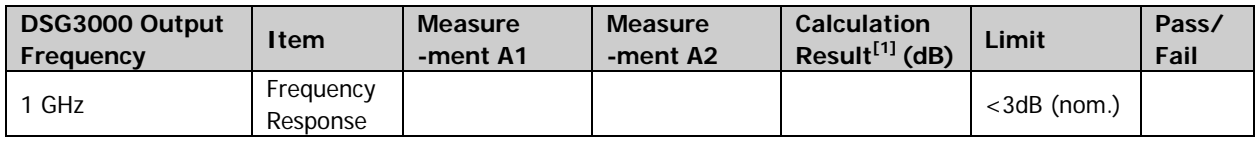

**Note:** [1] Calculation Result = |20lg (A2/A1)| dB

# <span id="page-35-0"></span>**FM External Modulation Test**

# <span id="page-35-1"></span>**Specification**

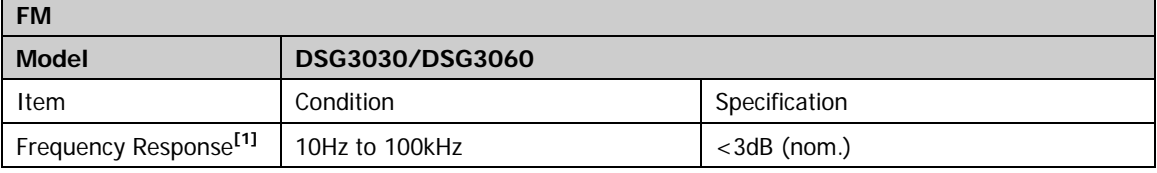

**Note:** [1] Measured at 100 kHz deviation.

## <span id="page-35-2"></span>**Test Devices**

- 1. Signal Analyzer  $\times$  1
- 2. Function/Arbitrary Waveform Generator  $\times$  1
- 3. Dual-BNC Cable  $\times$  2
- 4. Dual-N Cable  $\times$  1

## <span id="page-35-3"></span>**Test Connection Diagram**

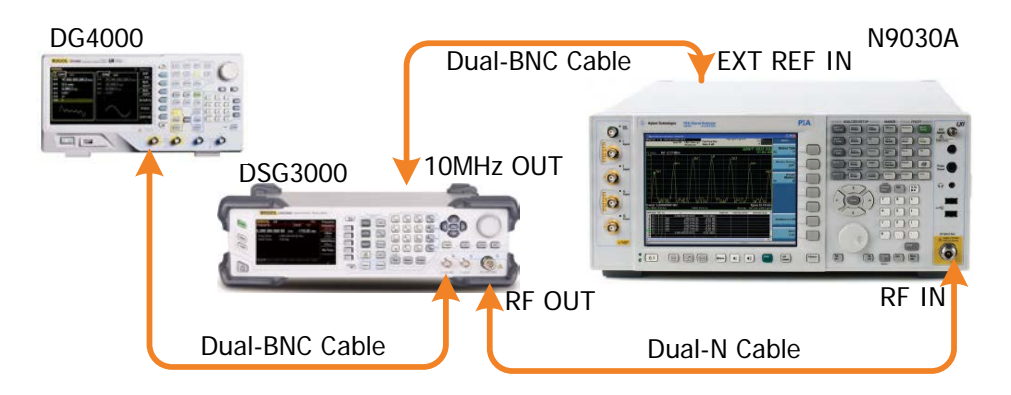

Figure 2-9 FM External Modulation Test Connection Diagram

- <span id="page-35-5"></span><span id="page-35-4"></span>1. Synchronize the DSG3000 and signal analyzer. Connect the RF output terminal of the DSG3000 with the RF input terminal of the signal analyzer. Connect the signal output terminal (e.g. CH1 output) of the function/arbitrary waveform generator with the external modulation input terminal of the DSG3000 as shown in [Figure](#page-35-5) 2-9.
- 2. Configure the DSG3000:
	- a) Set the frequency to 1 GHz.
	- b) Set the amplitude to -10 dBm.
	- c) Enable the RF output switch **RF**.
	- d) Select the FM modulation.
- e) Enable the FM switch.
- f) Set the modulation source to external.
- g) Set the modulation deviation to 100 kHz.
- h) Enable the modulation output switch **MOD**.
- 3. Configure the signal analyzer:
	- a) Set the center frequency to 1 GHz.
	- b) Set the span to 10 kHz.
	- c) Set the reference level to 0 dBm.
	- d) Set the input attenuation to 10 dB.
	- e) Select the FM analog demodulation.
- 4. Configure the function/arbitrary waveform generator:
	- a) Set the output resistance to high impedance.
	- b) Select the "Sine" waveform.
	- c) Set the frequency to 1 kHz.
	- d) Set the amplitude to 1 Vpp.
	- e) Enable the output switch.
- 5. Press **Meas Setup Auto Scale** and then read the results of the demodulated signal in the FM analog demodulation test interface of the signal analyzer. Record the measurement results **(Pk - Pk)/2** which is marked for **A1**.

**Note:** the value **(Pk - Pk)/2** represents the peak of the low frequency signal after FM demodulated.

- 6. Set the frequency of the function/arbitrary waveform generator to 100 kHz.
- 7. Press **Meas Setup**  $\rightarrow$  **Auto Scale** and then read the results of the demodulated signal in the FM analog demodulation test interface of the signal analyzer. Record the measurement results **(Pk - Pk)/2** which is marked for **A2**.
- 8. Calculate the frequency response using the formula **Frequency Response = |20lg (A2/A1)| dB** and compare the calculation result with the specification.

**Note:** the frequency response is the amplitude difference of output signal 100 kHz modulation rate relative to 1 kHz rate, and expressed in dB.

### <span id="page-36-0"></span>**Test Record Form**

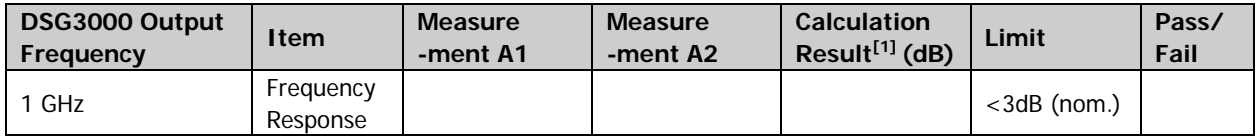

**Note:** [1] Calculation Result = |20lg (A2/A1)| dB

# <span id="page-37-0"></span>**ØM External Modulation Test**

# <span id="page-37-1"></span>**Specification**

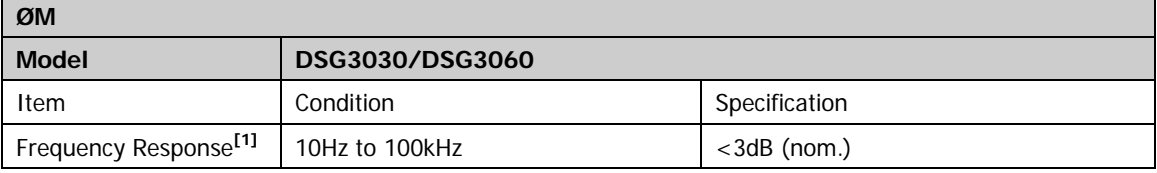

**Note:** [1] measured at 5 rad deviation.

## <span id="page-37-2"></span>**Test Devices**

- 1. Signal Analyzer  $\times$  1
- 2. Function/Arbitrary Waveform Generator  $\times$  1
- 3. Dual-BNC Cable  $\times$  2
- 4. Dual-N Cable  $\times$  1

## <span id="page-37-3"></span>**Test Connection Diagram**

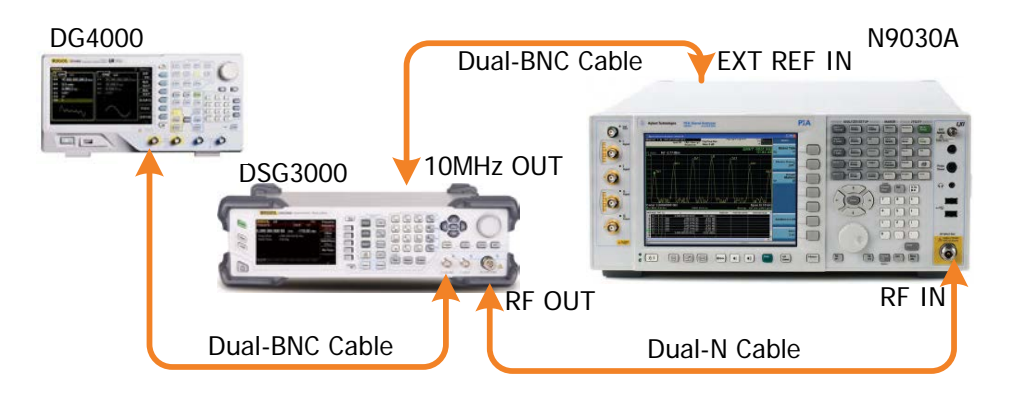

Figure 2-10 ØM External Modulation Test Connection Diagram

- <span id="page-37-5"></span><span id="page-37-4"></span>1. Synchronize the DSG3000 and signal analyzer. Connect the RF output terminal of the DSG3000 with the RF input terminal of the signal analyzer. Connect the signal output terminal (e.g. CH1 output) of the function/arbitrary waveform generator with the external modulation input terminal of the DSG3000 as shown in [Figure 2-10.](#page-37-5)
- 2. Configure the DSG3000:
	- a) Set the frequency to 1 GHz.
	- b) Set the amplitude to -10 dBm.
	- c) Enable the RF output switch **RF**.
	- d) Select the ØM modulation.
- e) Enable the ØM switch.
- f) Set the modulation source to external.
- g) Set the modulation deviation to 5 rad.
- h) Enable the modulation output switch **MOD**.
- 3. Configure the signal analyzer:
	- a) Set the center frequency to 1 GHz.
	- b) Set the span to 10 kHz.
	- c) Set the reference level to 0 dBm.
	- d) Set the input attenuation to 10 dB.
	- e) Select the ØM analog demodulation.
- 4. Configure the function/arbitrary waveform generator:
	- a) Set the output resistance to high impedance.
	- b) Select the "Sine" waveform.
	- c) Set the frequency to 1 kHz.
	- d) Set the amplitude to 1 Vpp.
	- e) Enable the output switch.
- 5. Press **Meas Setup Auto Scale** and then read the results of the demodulated signal in the ØM analog demodulation test interface of the signal analyzer. Record the measurement results **(Pk - Pk)/2** which is marked for **A1**.

**Note:** the value **(Pk - Pk)/2** represents the peak of the low frequency signal after ØM demodulated.

- 6. Set the frequency of the function/arbitrary waveform generator to 100 kHz.
- 7. Press **Meas Setup**  $\rightarrow$  Auto Scale and then read the results of the demodulated signal in the ØM analog demodulation test interface of the signal analyzer. Record the measurement results **(Pk - Pk)/2** which is marked for **A2**.
- 8. Calculate the frequency response using the formula **Frequency Response = |20lg (A2/A1)| dB** and compare the calculation result with the specification.

**Note:** the frequency response is the amplitude difference of output signal 100 kHz modulation rate relative to 1 kHz rate, and expressed in dB.

### <span id="page-38-0"></span>**Test Record Form**

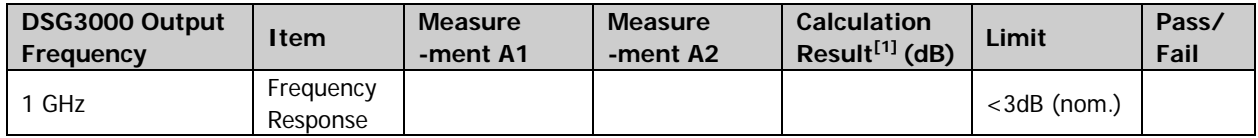

**Note:** [1] Calculation Result = |20lg (A2/A1)| dB

# <span id="page-39-0"></span>**Pulse Modulation Test**

# <span id="page-39-1"></span>**Specification**

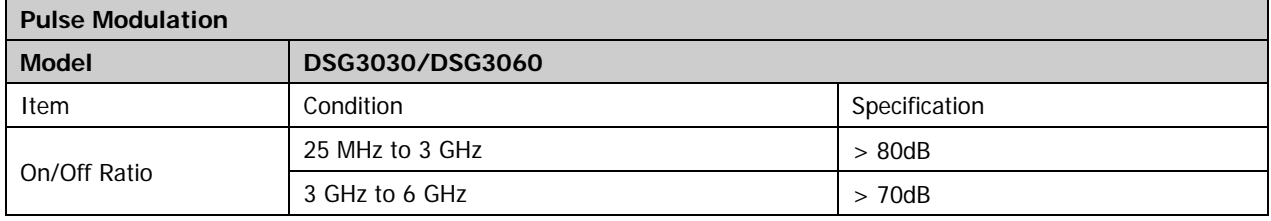

# <span id="page-39-2"></span>**Test Devices**

- 1. Signal Analyzer  $\times$  1
- 2. Dual-BNC Cable  $\times$  1
- 3. Dual-N Cable  $\times$  1

# <span id="page-39-3"></span>**Test Connection Diagram**

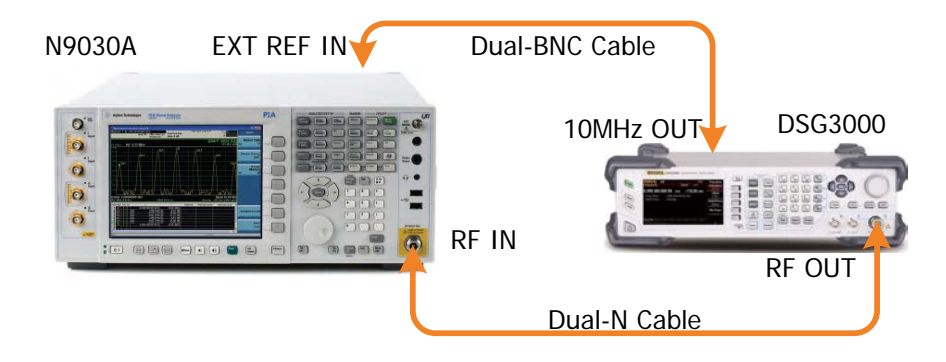

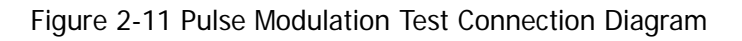

- <span id="page-39-5"></span><span id="page-39-4"></span>1. Synchronize the DSG3000 and signal analyzer. Connect the RF output terminal of the DSG3000 with the RF input terminal of the signal analyzer as shown in [Figure 2-11.](#page-39-5)
- 2. Configure the DSG3000:
	- a) Set the frequency to 1 GHz.
	- b) Set the amplitude to -10 dBm.
	- c) Enable the RF output switch **RF**.
	- d) Enable the pulse modulation switch.
	- e) Set the modulation source to internal.
	- f) Set the pulse mode to "Single".
	- g) Set the pulse period to 1 s.
- h) Set the pulse width to 0.5 s.
- i) Set the trigger mode to "Auto".
- j) Enable the modulation output switch **MOD**.
- 3. Configure the signal analyzer:
	- a) Set the center frequency to 1 GHz.
	- b) Set the span to 0 Hz.
	- c) Set the reference level to 0 dBm.
	- d) Set the input attenuation to 10 dB.
	- e) Set the resolution bandwidth to 100 Hz.
	- f) Set the video bandwidth to 100 kHz.
	- g) Set the sweep time to 1 s.
	- h) Set the trigger mode to video trigger.
- 4. Press **Single** and wait for the instrument to finish a sweep; press **Peak Search** to find the maximum peak.
- 5. Press **Marker**  $\rightarrow$  Delta  $\rightarrow$  input 0.5s; press **Single** and wait for the instrument to finish a sweep. Read the current measurement result; calculate the **On/Off Ratio = - Delta**, and compare the calculation result with the specification.
- 6. If the model of the measured DSG3000 is DSG3060, press **Mode Preset** to reset the signal analyzer to the factory setting. Set the output frequency of the DSG3000 to 4 GHz (other parameters are not changed), and then, repeat steps 2 to 5. Record the measurement result and compare the calculation result with the specification.

## <span id="page-40-0"></span>**Test Record Form**

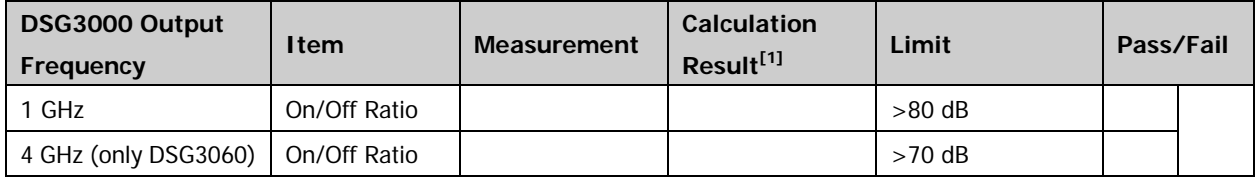

**Note:** [1] Calculation Result = - Delta.

# <span id="page-41-0"></span>**I/Q Modulation Test**

# <span id="page-41-1"></span>**Specification**

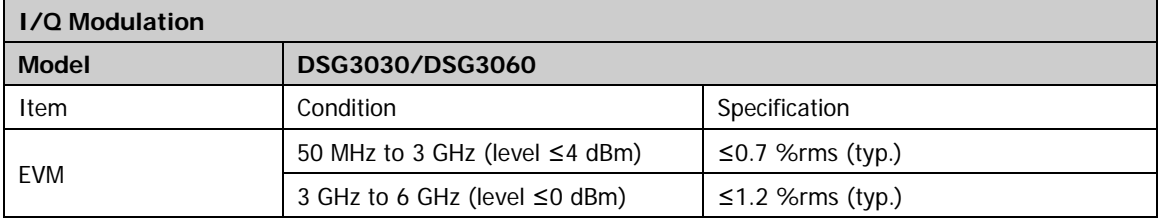

# <span id="page-41-2"></span>**Test Devices**

- 1. Signal Analyzer  $\times$  1
- 2. Dual-BNC Cable  $\times$  1
- 3. Dual-N Cable  $\times$  1
- 4. USB Cable × 1

# <span id="page-41-3"></span>**Test Connection Diagram**

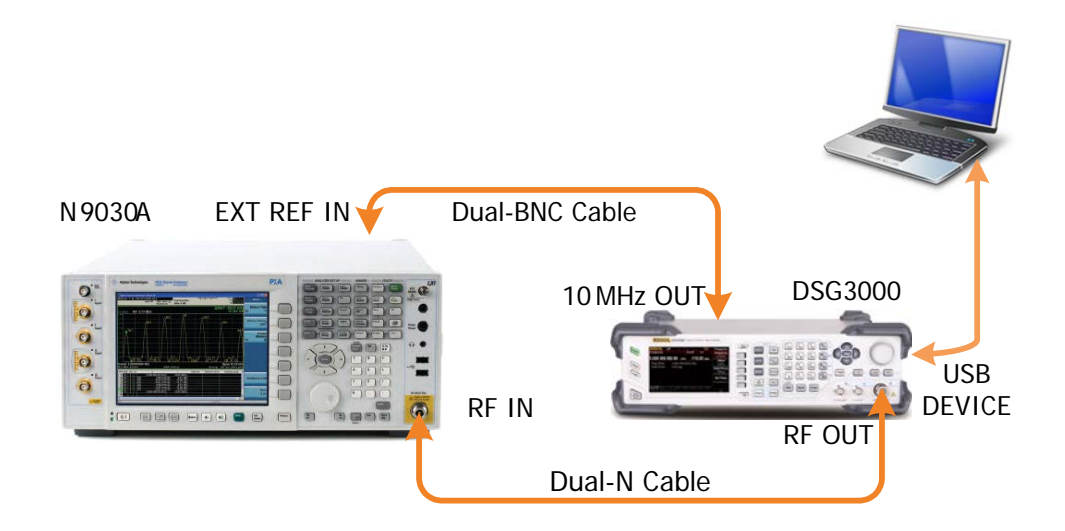

Figure 2-12 I/Q Modulation Test Connection Diagram

- <span id="page-41-5"></span><span id="page-41-4"></span>1. Synchronize the DSG3000 and signal analyzer. Connect the RF output terminal of the DSG3000 with the RF input terminal of the signal analyzer. Connect the **[USB DEVICE]** connector of the DSG3000 with the USB interface of the PC as shown in [Figure](#page-41-5) 2-12.
- 2. Install the Ultra IQ Station software to the PC. For more information about how to install the software, please refer to Ultra IQ Station PC Software Installation and Operation.
- 3. Configure the IQ modulation wave table using the Ultra IQ Station software:
	- a) Configure the wave table data.

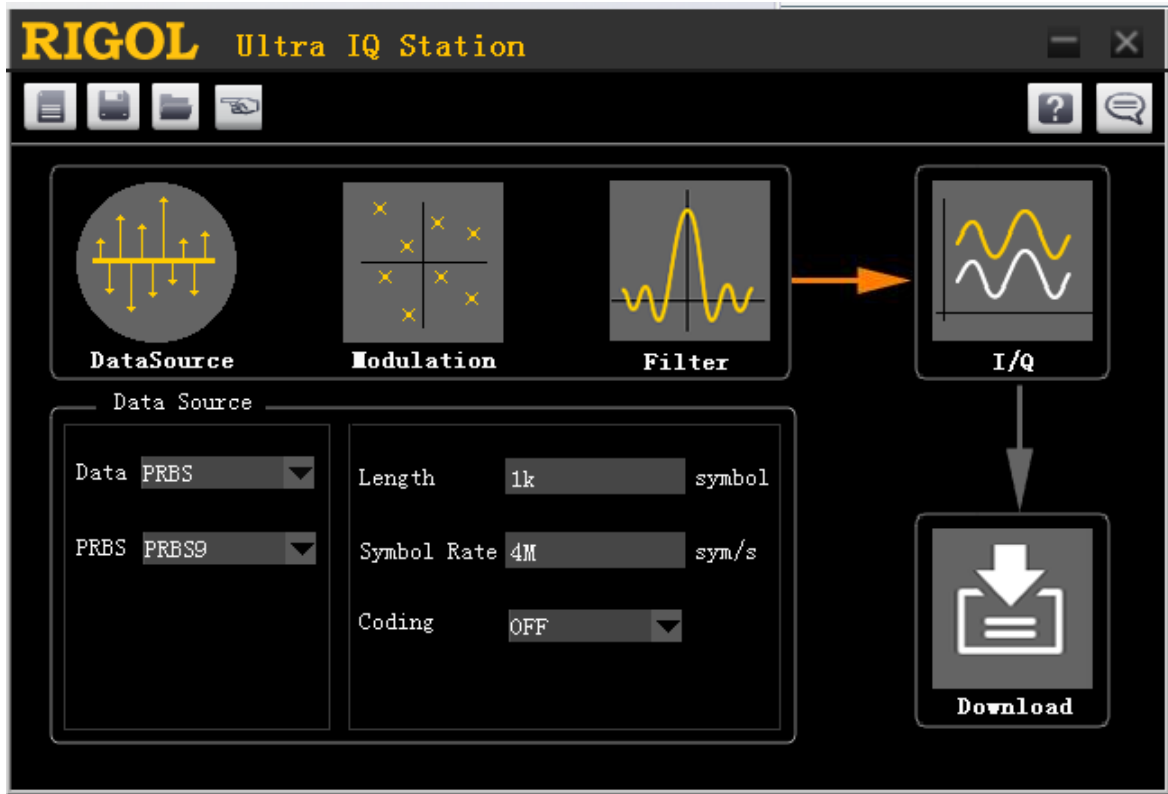

b) Configure the modulation type of the wave table.

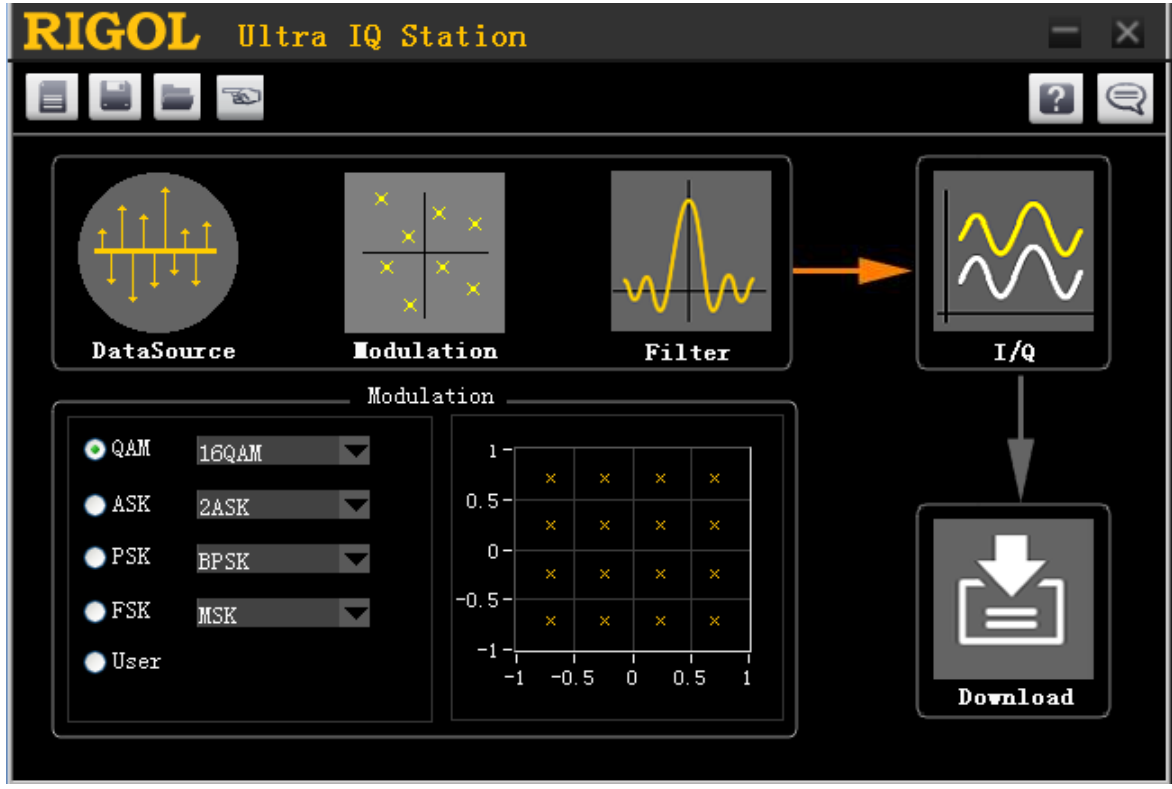

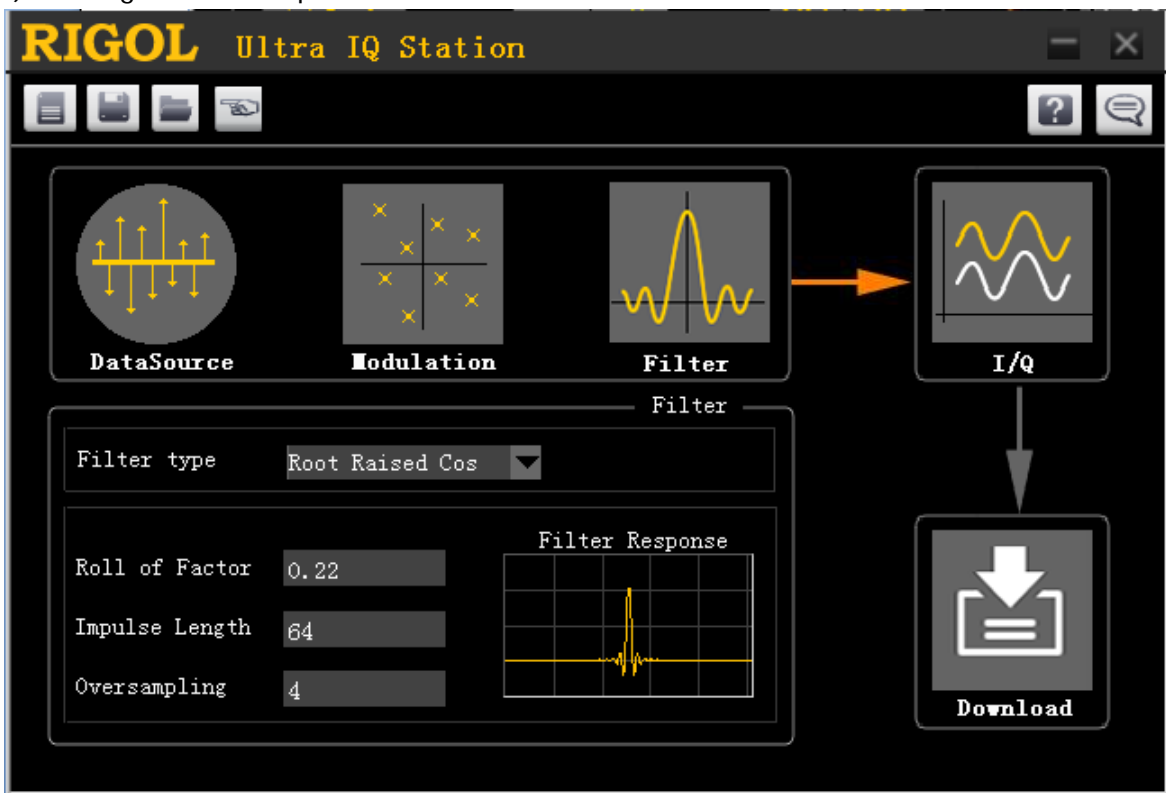

c) Configure the filter parameter of the wave table.

- d) Download the currently generated wave table to the DSG3000. For more information about how to download a wave table, please refer to Ultra IQ Station Help Document.
- 4. Configure the DSG3000:
	- a) Set the frequency to 800 MHz.
	- b) Set the amplitude to 3 dBm.
	- c) Press **I/Q** to enter the IQ modulation settings interface.
	- d) Enable the IQ modulation switch.
	- e) Set the modulation source to internal.
	- f) Enable the modulation output switch **MOD**.
	- g) Enable the RF output switch **RF**.
- 5. Configure the signal analyzer:
	- a) Set the center frequency to 800 MHz.
	- b) Press **Mode Vector Signal Analyzer (VXA)** to enter the vector signal analysis interface.
	- c) Press  $\text{Meas} \rightarrow \text{Digital Demod}$  to select the digital demodulation mode.
	- d) Press **Meas Setup Demod Setup Modulation** to enter the custom demodulation interface.
	- e) Press **QAM Formats** to select QAM16.
	- f) Set **Symbol Rate** to 4 MHz.
	- g) Select the filter type to **Root Raised Cosine**.
	- h) Select the reference filter to **Raised Cosine**.
	- i) Set the roll of factor (α) to 0.22.
- 6. Read the EVM value. And adjust the reference level of the signal analyzer until the EVM value has reached the minimum.
- 7. Record the current EVM value and compare the result with the specification.
- 8. Press **Mode Preset** to reset the signal analyzer to the factory setting. Set the output frequency of the DSG3000 according to [Table](#page-44-1) 2-5.

<span id="page-44-1"></span>Table 2-5 Output Frequency of the DSG3000

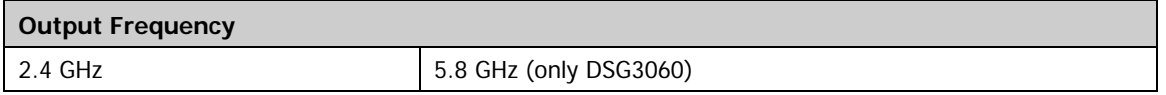

- 9. Modify the center frequency of the signal analyzer accordingly each time the output frequency of the DSG3000 is changed (the center frequency of the signal analyzer corresponds to output frequency of the DSG3000).
- 10. Keep other parameters unchanged and repeat steps 5 to 7. Record measurement result and compare it with the specification.

## <span id="page-44-0"></span>**Test Record Form**

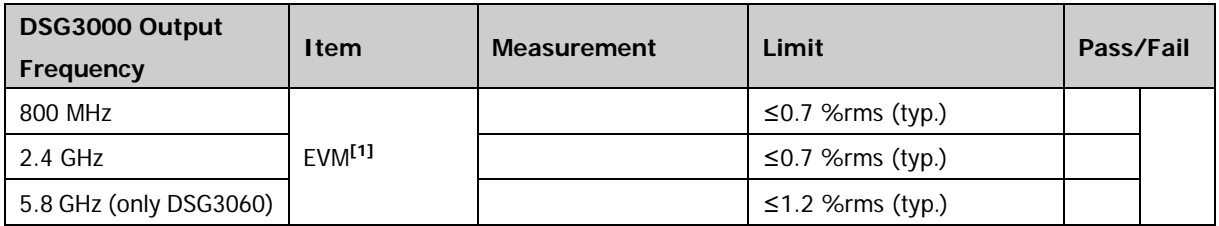

**Note:** [1] The parameter is measured at 16QAM, root cosine filter (α = 0.22), sample rate 4MSps.

# <span id="page-46-0"></span>**Appendix Test Record Form**

### **RIGOL** DSG3000 Series RF Signal Generator Performance Verification Test Record Form

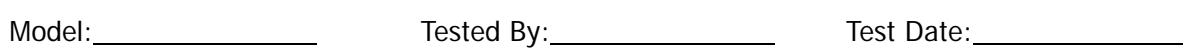

### **10 MHz Reference Output Accuracy Test:**

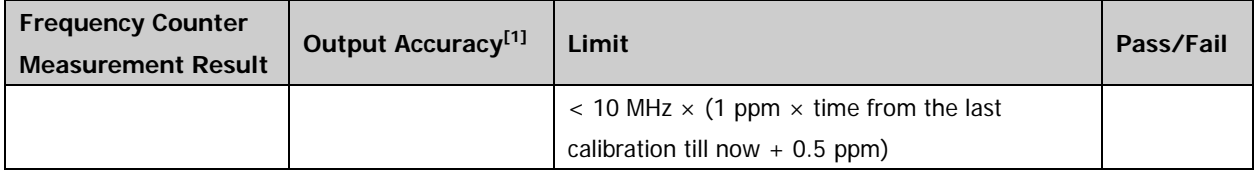

**Note:** [1] Output Accuracy = |Frequency Counter Measurement Result - 10 MHz|

#### **Single-sideband Phase Noise Test:**

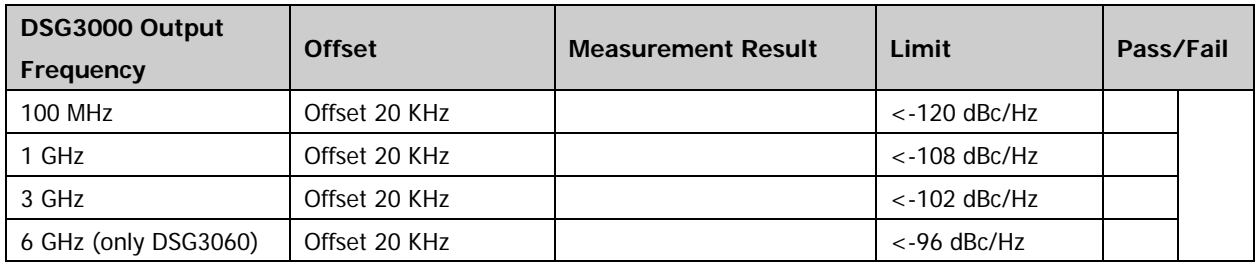

#### **Amplitude Accuracy Test:**

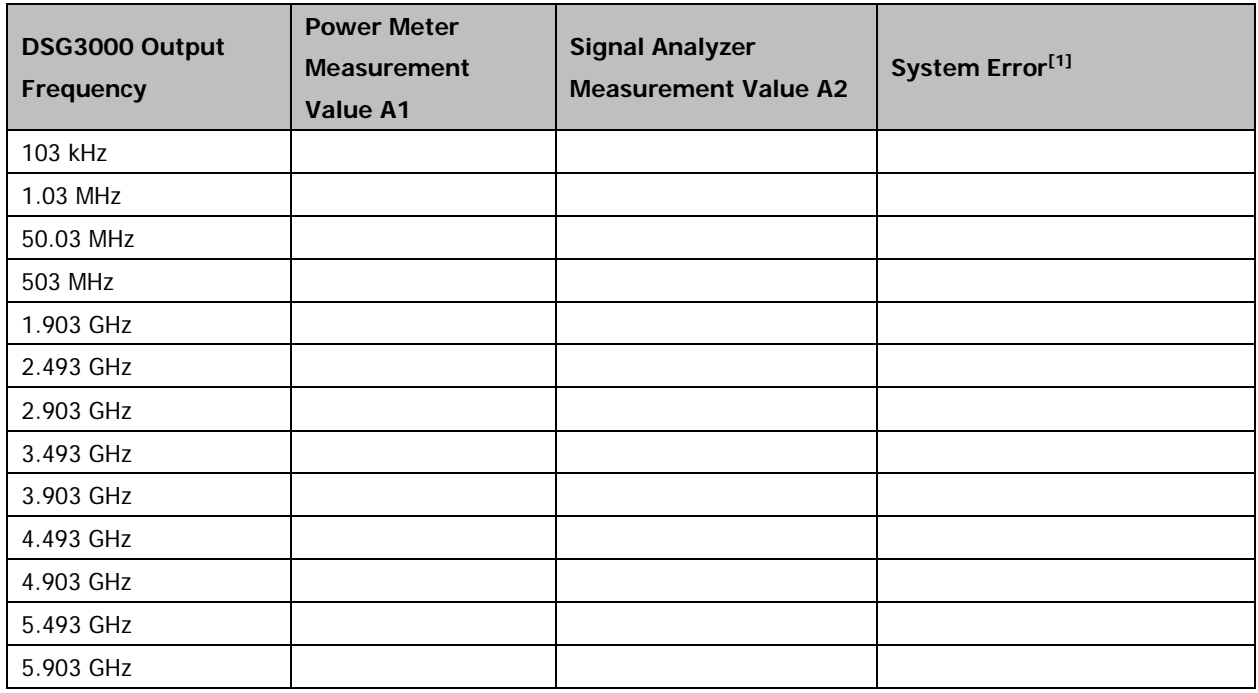

### **Amplitude Accuracy Test (Continue):**

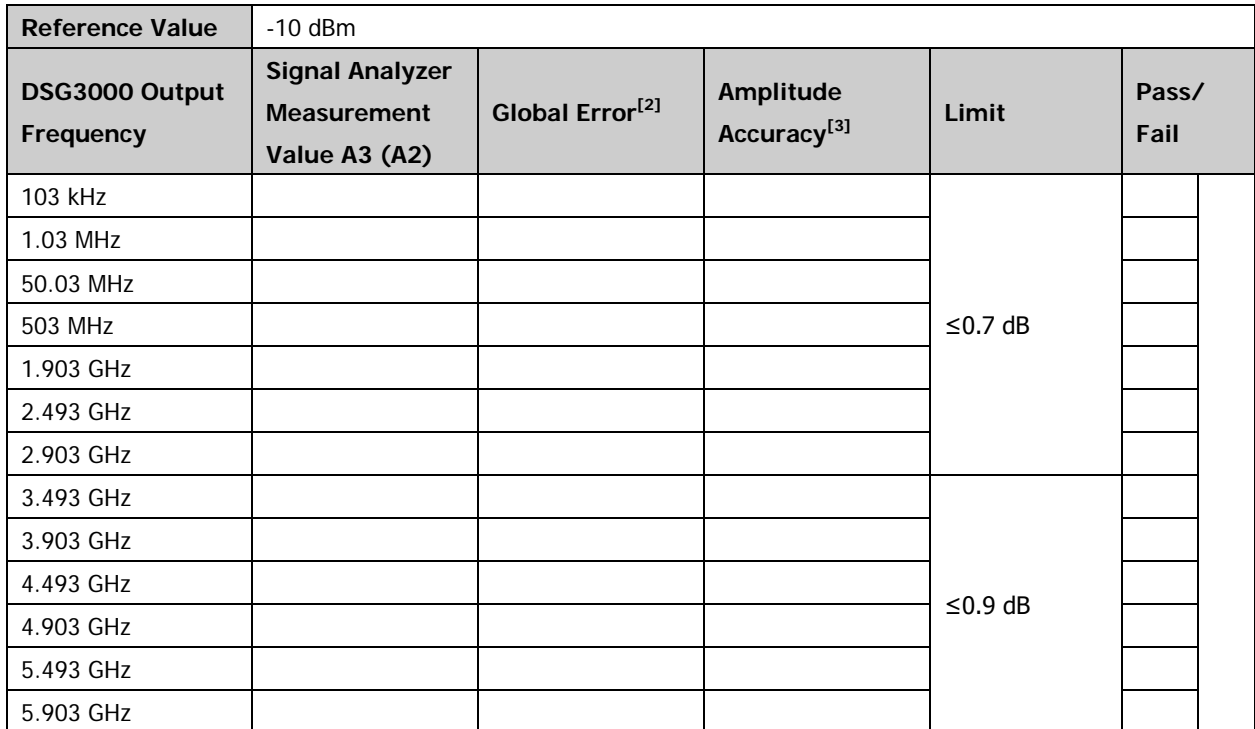

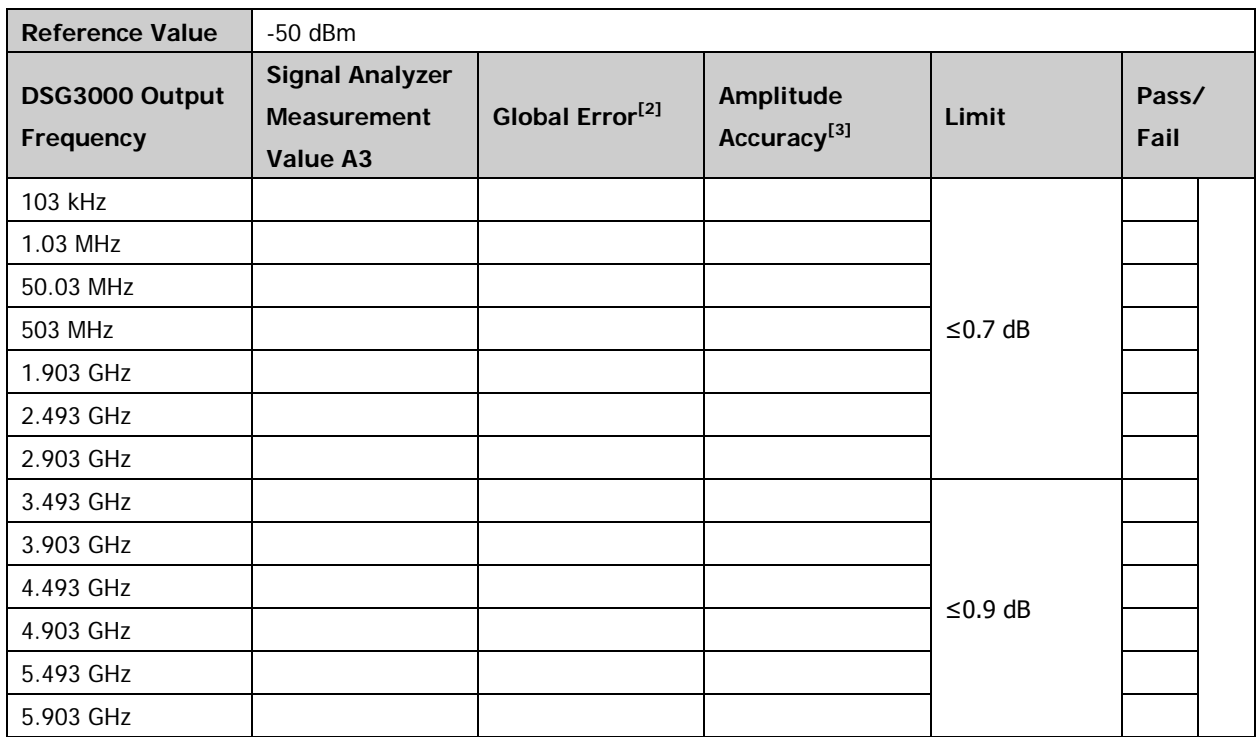

#### **Amplitude Accuracy Test (Continue):**

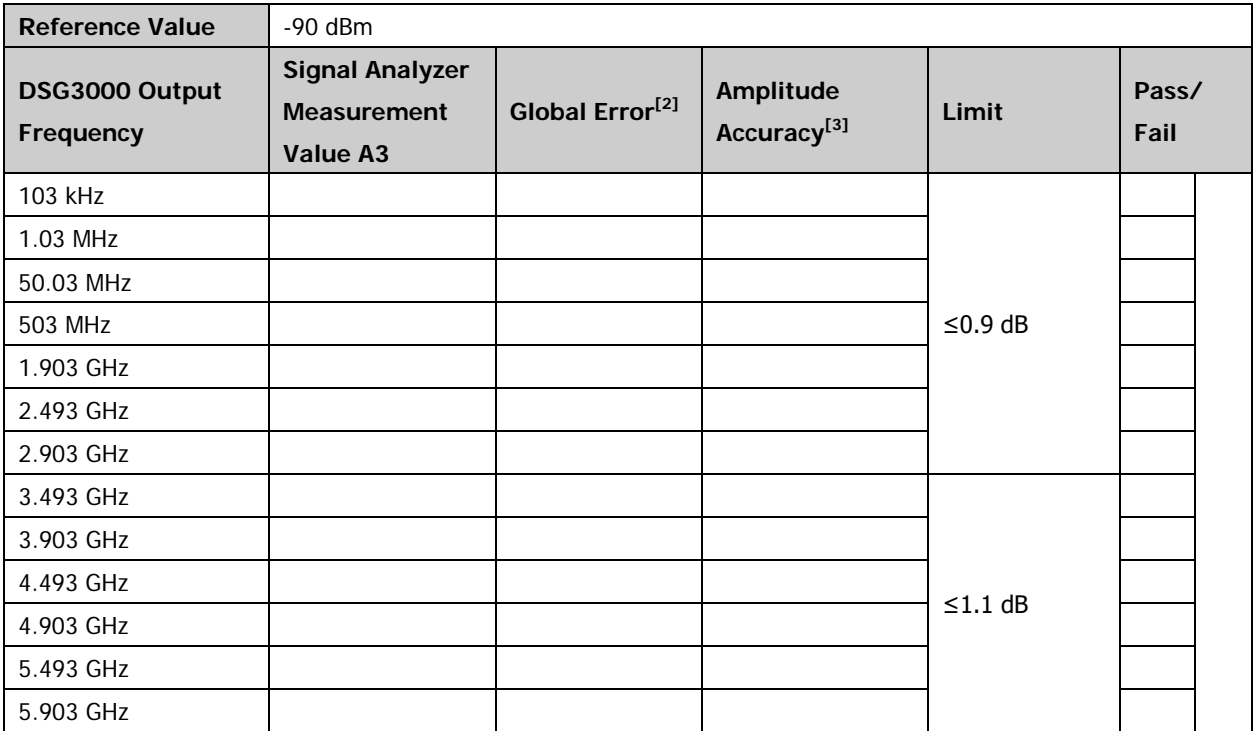

### **Note:**

[1] System Error = A2 - A1

[2] Global Error = A3 – Reference Value

[3] Amplitude Accuracy = |Global Error - System Error|

#### **Second Harmonic Distortion Test:**

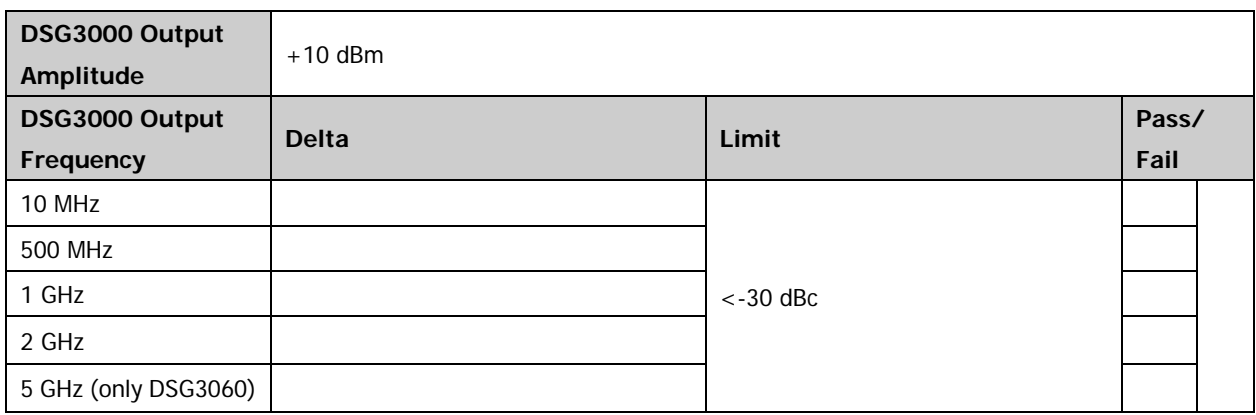

### **AM Internal Modulation Test:**

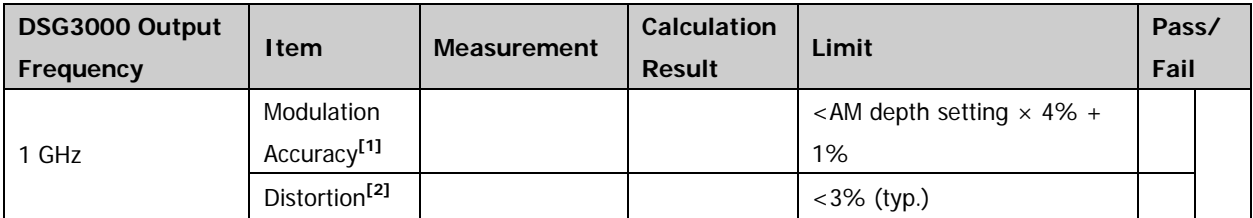

**Note:**

[1] Modulation Accuracy =  $|(Pk - PK)/2 - 30%|$ 

[2] AM distortion = Distortion value in the AM analog demodulation test interface

### **FM Internal Modulation Test:**

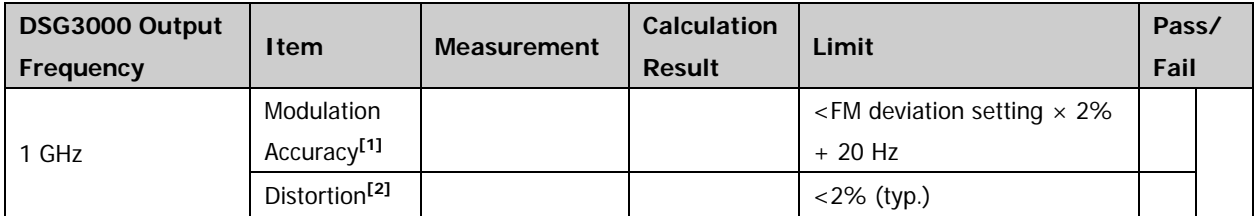

**Note:**

[1] Modulation Accuracy =  $|(Pk - PK)/2 - 50 kHz|$ 

[2] FM distortion = Distortion value in the FM analog demodulation test interface

### **ØM Internal Modulation Test:**

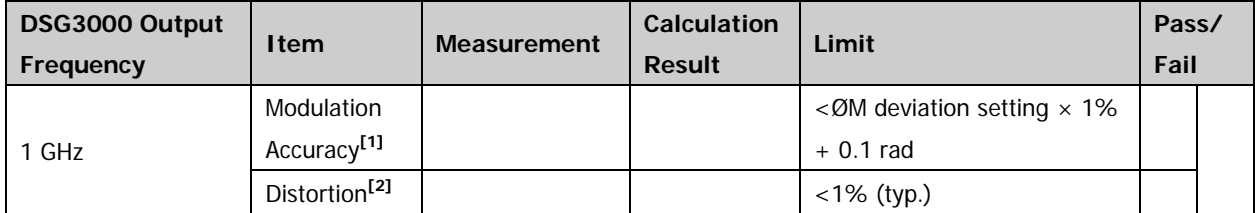

**Note:**

[1] Modulation Accuracy =  $|(Pk - PK)/2 - 5 rad|$ 

[2] ØM distortion = Distortion value in the ØM analog demodulation test interface

#### **AM External Modulation Test:**

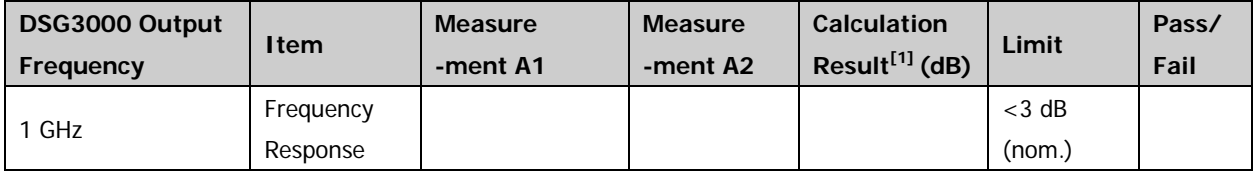

**Note:** [1] Calculation Result = |20lg (A2/A1)| dB

#### **FM External Modulation Test:**

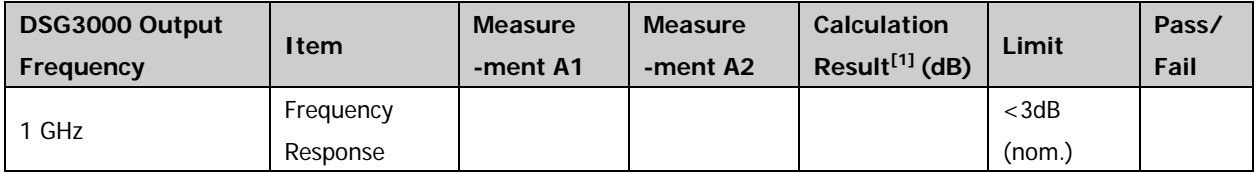

**Note:** [1] Calculation Result = |20lg (A2/A1)| dB

#### **ØM External Modulation Test:**

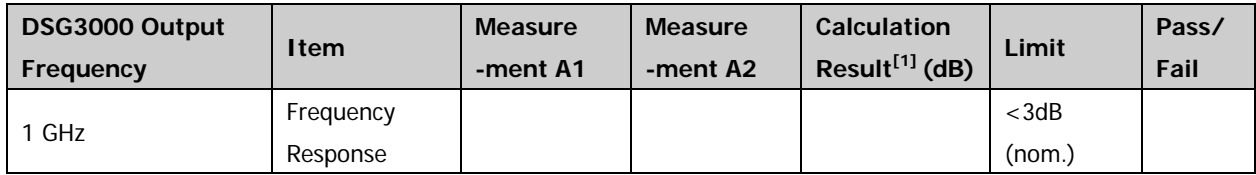

**Note:** [1] Calculation Result = |20lg (A2/A1)| Db

#### **Pulse Modulation Test:**

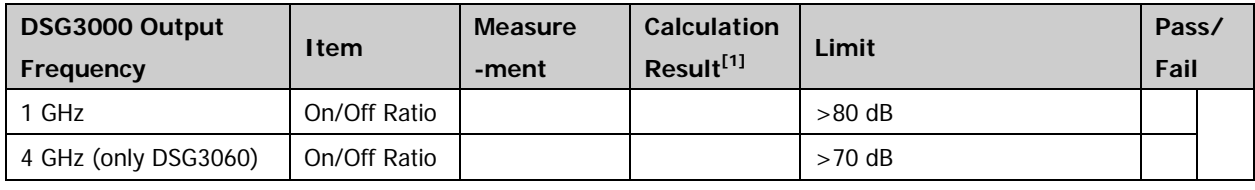

**Note:** [1] Calculation Result = - Delta.

#### **I/Q Modulation Test:**

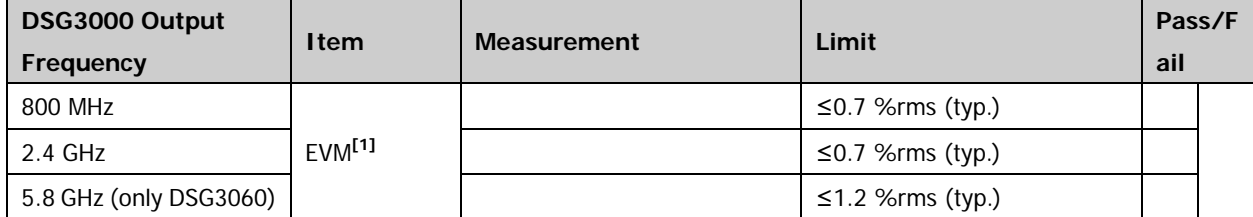

**Note:** [1] The parameter is measured at 16QAM, root cosine filter (α = 0.22), sample rate 4MSps.